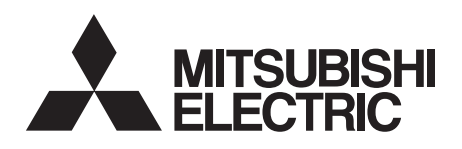

# INVERTER Plug-in option INSTRUCTION MANUAL **FR-A7NC E kit**

*communication function*

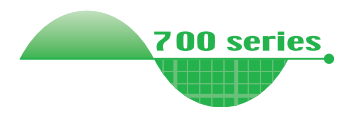

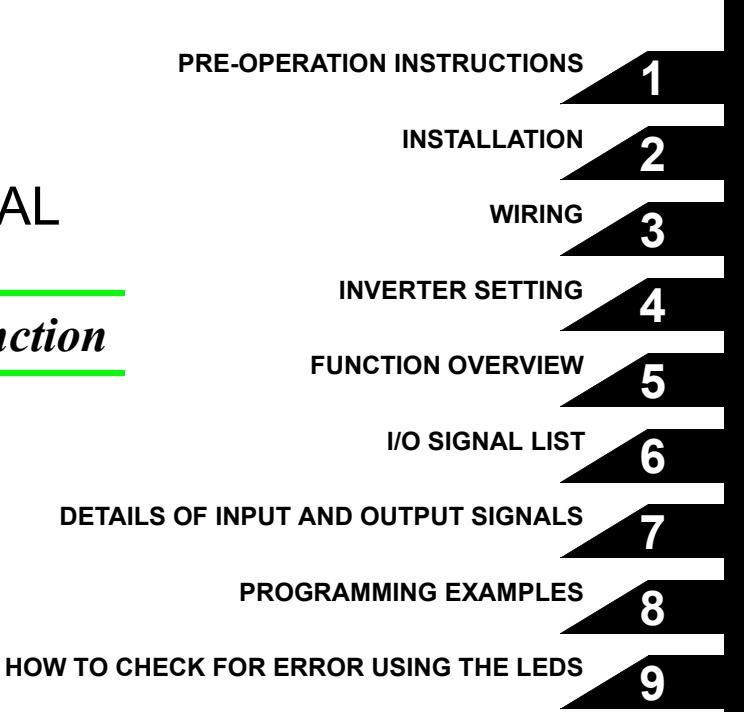

**Thank you for choosing this Mitsubishi Inverter plug-in option. This Instruction Manual gives handling information and precautions for use of this equipment. Incorrect handling might cause an unexpected fault. Before using the equipment, please read this manual carefully to use the equipment to its optimum. Please forward this manual to the end user.**

### **This section is specifically about safety matters**

**Do not attempt to install, operate, maintain or inspect this product until you have read through this Instruction Manual and appended documents carefully and can use the equipment correctly. Do not use this product until you have a full knowledge of the equipment, safety information and instructions.**

**In this Instruction Manual, the safety instruction levels are classified into "WARNING" and "CAUTION".**

# **WARNING**

**Incorrect handling may cause** hazardous conditions. **death or severe injury.**

**CAUTION**

**Incorrect handling may cause hazardous conditions, resulting in medium or slight injury, or may cause only material damage.**

The  $\left| \right\rangle$  CAUTION level may even lead to a serious **consequence according to conditions. Both instruction levels must be followed because these are important to personal safety. CAUTION**

### **SAFETY INSTRUCTIONS**

**1. Electric Shock Prevention**

# **WARNING**

- **While the inverter power is ON, do not remove the front cover or the wiring cover. Do not run the inverter with the front cover or the wiring cover removed. Otherwise you may access the exposed high voltage terminals or the charging part of the circuitry and get an electric shock.**
- **Even if power is OFF, do not remove the front cover except for wiring or periodic inspection. You may accidentally touch the charged inverter circuits and get an electric shock.**
- **Before wiring or inspection, power must be switched OFF. To confirm that, LED indication of the operation panel must be checked. (It must be OFF.) Any person who is involved in wiring or inspection shall wait for at least 10 minutes after the power supply has been switched OFF and check that there are no residual voltage using a tester or the like. The capacitor is charged with high voltage for some time after power OFF, and it is dangerous.**
- **Any person who is involved in wiring or inspection of this equipment shall be fully competent to do the work.**
- **The plug-in option must be installed before wiring. Otherwise, you may get an electric shock or be injured.**
- **Do not touch the plug-in option or handle the cables with wet hands. Otherwise you may get an electric shock.**
- **Do not subject the cables to scratches, excessive stress, heavy loads or pinching. Otherwise you may get an electric shock.**

#### **2. Injury Prevention**

# **CAUTION**

- **The voltage applied to each terminal must be the ones specified in the Instruction Manual. Otherwise burst, damage, etc. may occur.**
- **The cables must be connected to the correct terminals. Otherwise burst, damage, etc. may occur.**
- **Polarity must be correct. Otherwise burst, damage, etc. may occur.**
- **While power is ON or for some time after power-OFF, do not touch the inverter as they will be extremely hot. Doing so can cause burns.**

#### **3. Additional Instructions**

**Also the following points must be noted to prevent an accidental failure, injury, electric shock, etc.**

**1) Transportation and mounting**

### **CAUTION**

- **Do not install or operate the plug-in option if it is damaged or has parts missing.**
- **Do not stand or rest heavy objects on the product.**
- **The mounting orientation must be correct.**
- **Foreign conductive objects must be prevented from entering the inverter. That includes screws and metal fragments or other flammable substances such as oil.**

**2) Trial run**

# **CAUTION**

 **Before starting operation, each parameter must be confirmed and adjusted. A failure to do so may cause some machines to make unexpected motions.**

#### **3) Usage**

# **WARNING**

- **Do not modify the equipment.**
- **Do not perform parts removal which is not instructed in this manual. Doing so may lead to fault or damage of the inverter.**

# **CAUTION**

- **When parameter clear or all parameter clear is performed, the required parameters must be set again before starting operations because all parameters return to the initial value.**
- **For prevention of damage due to static electricity, nearby metal must be touched before touching this product to eliminate static electricity from your body.**

**4) Maintenance, inspection and parts replacement**

# **CAUTION**

 **Do not test the equipment with a megger (measure insulation resistance).**

**5) Disposal**

### **CAUTION**

 **This inverter plug-in option must be treated as industrial waste.**

#### **6) General instruction**

**Many of the diagrams and drawings in this Instruction Manual show the inverter without a cover or partially open for explanation. Never operate the inverter in this manner. The cover must be reinstalled and the instructions in the inverter manual must be followed when operating the inverter.**

# $-$  CONTENTS  $-$

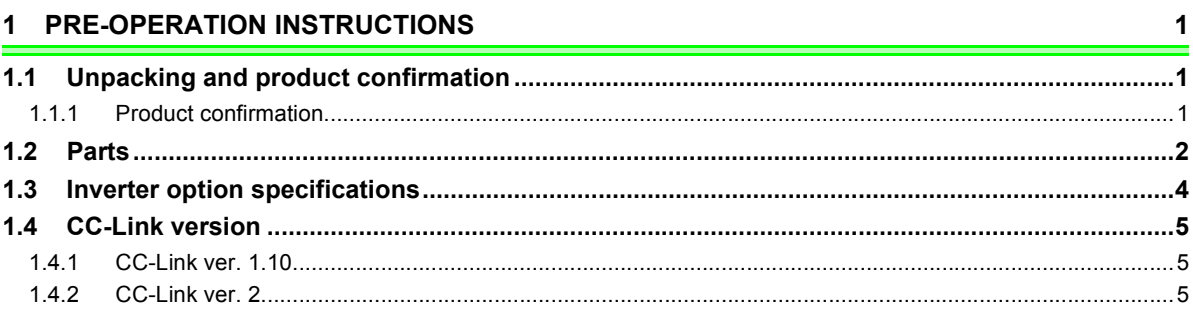

#### 2 INSTALLATION

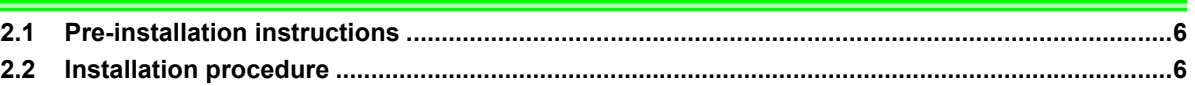

#### 3 WIRING

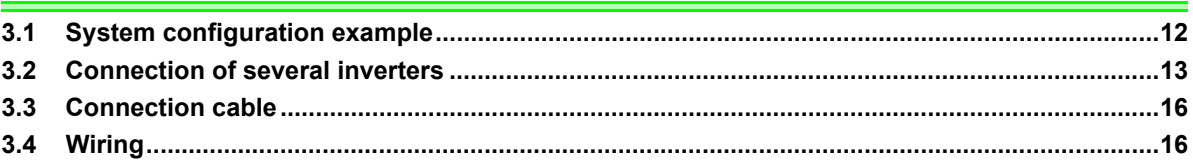

### **4 INVERTER SETTING**

20

 $6\phantom{1}6$ 

 $12$ 

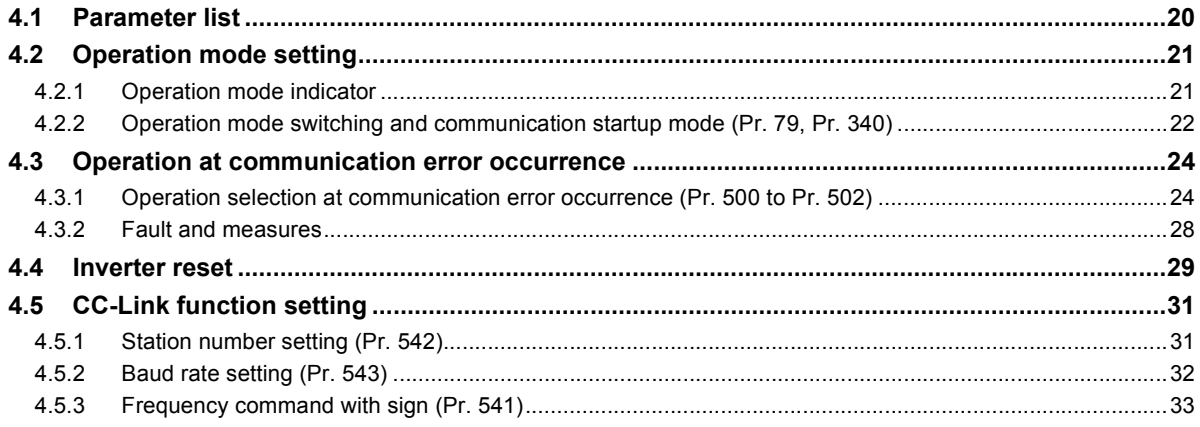

#### **5 FUNCTION OVERVIEW**

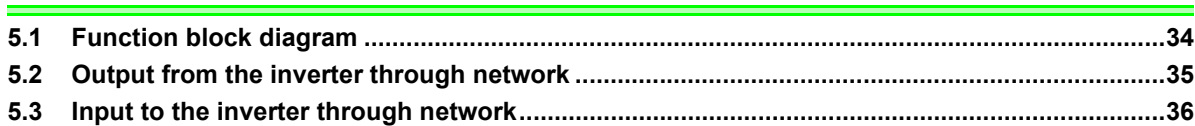

 $34$ 

37

### 6 I/O SIGNAL LIST

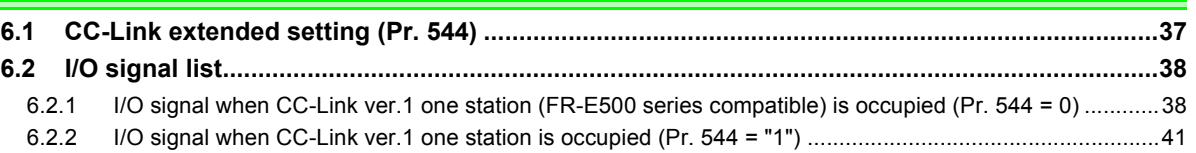

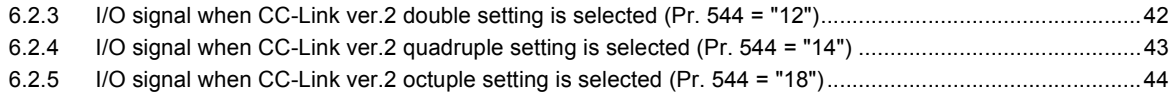

#### **[7 DETAILS OF INPUT AND OUTPUT SIGNALS 46](#page-52-1)**

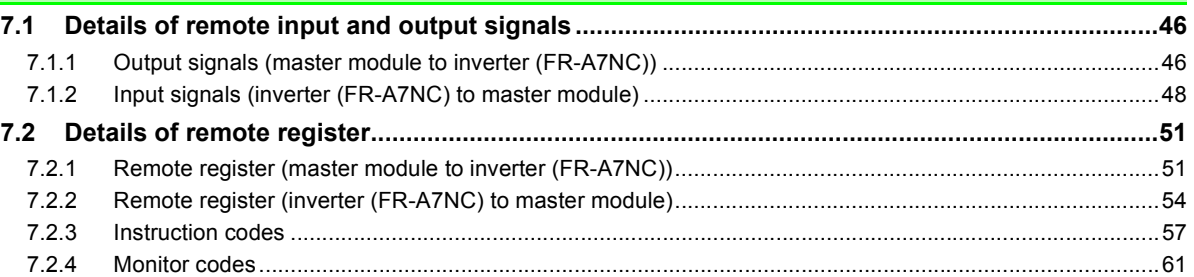

#### **[8 PROGRAMMING EXAMPLES 62](#page-68-1)**

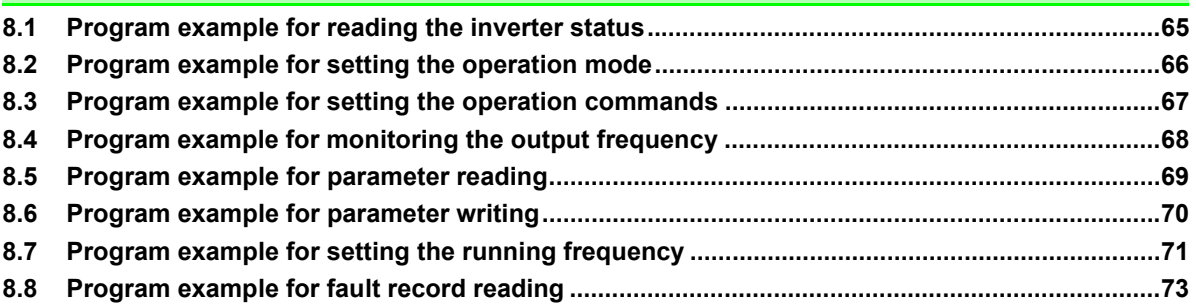

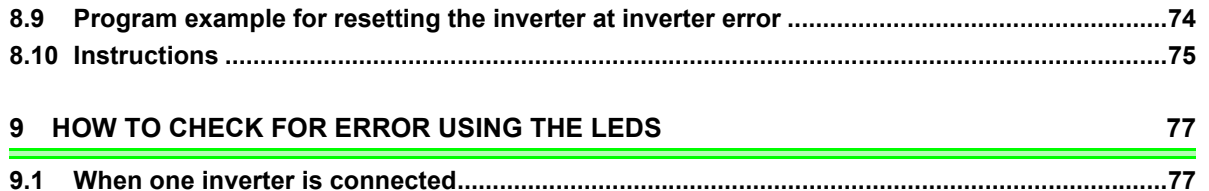

**[9.2 When two or more inverters are connected..................................................................................79](#page-85-0) [9.3 Communication stops during operation........................................................................................81](#page-87-0)**

*IV*

# <span id="page-7-4"></span>**PRE-OPERATION INSTRUCTIONS**

# <span id="page-7-2"></span><span id="page-7-1"></span><span id="page-7-0"></span>1.1 Unpacking and product confirmation

Take the plug-in option out of the package, check the product name, and confirm that the product is as you ordered and intact.

This product is a plug-in option for the FR-E700 series inverters (with standard control circuit terminal specifications) and the FR-E700EX series drive units.

For using the FR-E700EX series, use this Instruction Manual assuming that the term "inverter" means "drive unit", and the term "frequency (0.01Hz increments)" means "rotation speed (1r/min increments)".

# <span id="page-7-3"></span>*1.1.1 Product confirmation*

Check the enclosed items.

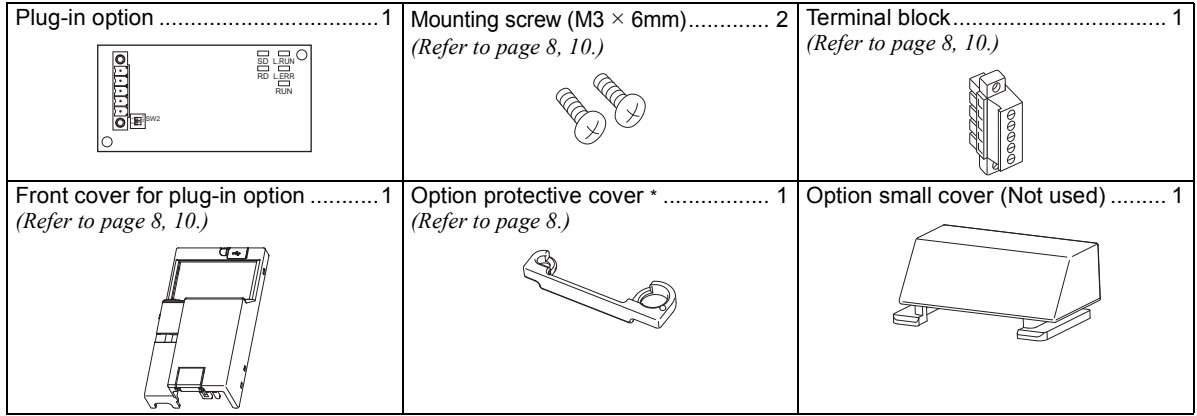

\* Only for the FR-E720-3.7K (FR-E720-175) or lower and FR-E740-7.5K (FR-E740-170) or lower.

#### $=$  CAUTION  $=$

**Install a provided front cover for plug-in option, in place of the inverter front cover.**

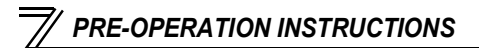

### <span id="page-8-1"></span><span id="page-8-0"></span>1.2 Parts

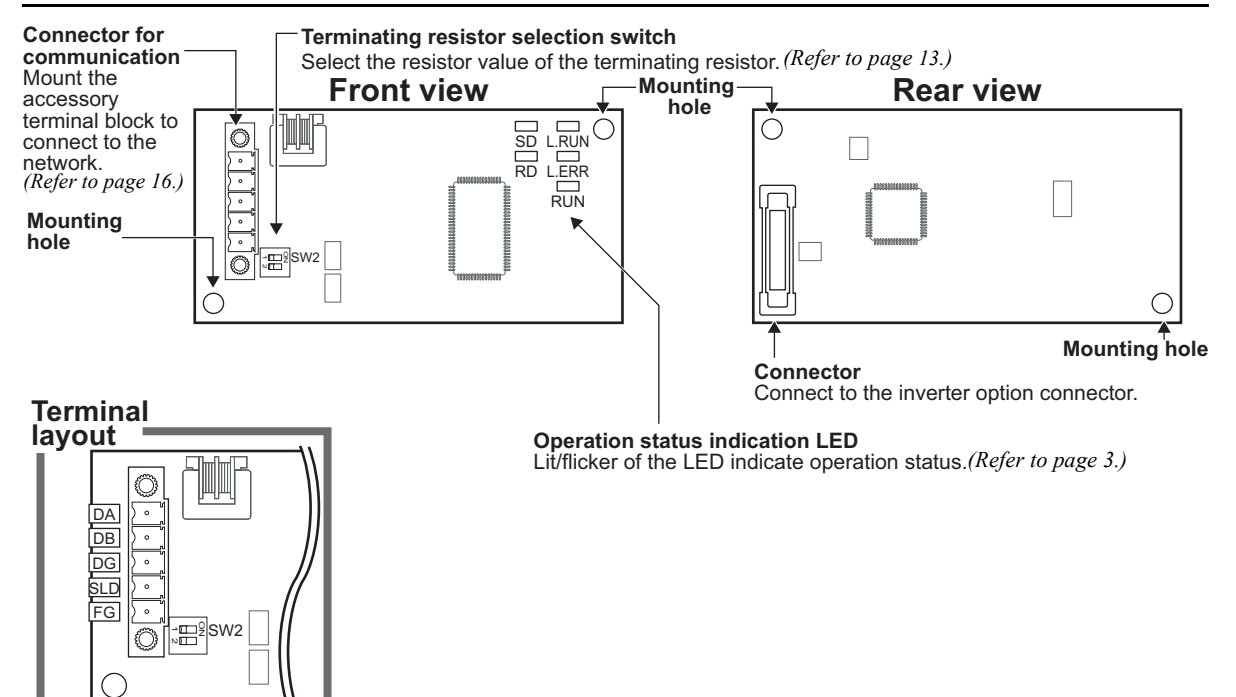

#### <span id="page-9-0"></span>Operation status indication LED

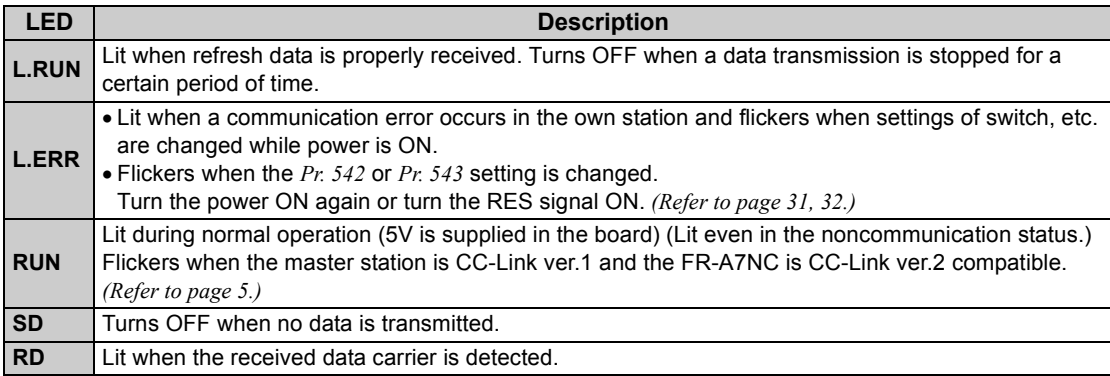

#### **REMARKS**

Set the station number using *Pr. 542 Communication station number (CC-Link). (Refer to page [31.](#page-37-2))*

Set transmission baud rate using *Pr. 543 Baud rate selection (CC-Link)*. *(Refer to page [32](#page-38-1).)*

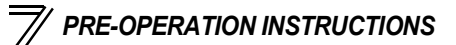

# <span id="page-10-0"></span>1.3 Inverter option specifications

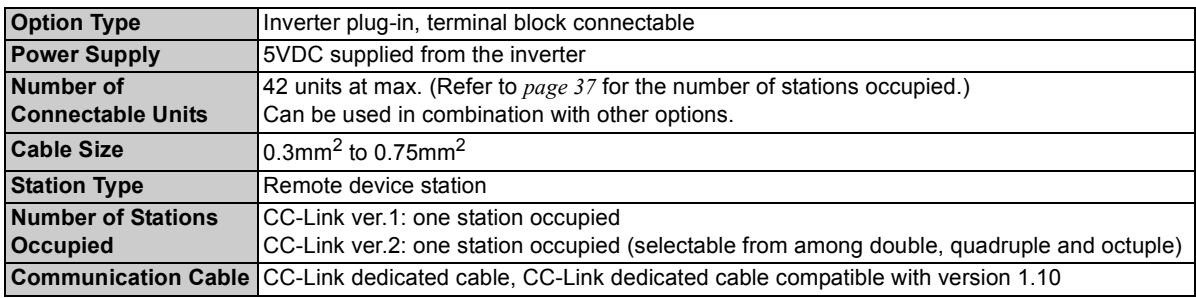

## <span id="page-11-0"></span>1.4 CC-Link version

# <span id="page-11-1"></span>*1.4.1 CC-Link ver. 1.10*

The conventional CC-Link, defined as ver. 1.00, has the restriction on the inter-station cable length. The improved CC-Link, defined as ver. 1.10, can support 20cm or longer inter-station cable.

Refer to the instruction manual of CC-Link master module for the maximum overall cable lengths and interstation cable lengths for CC-Link ver. 1.00 and ver. 1.10.

#### **CC-Link ver. 1.10 compatibility conditions**

1) All modules that comprise a CC-Link system should be compatible with CC-Link ver. 1.10.

- 2) All data link cables should be CC-Link ver. 1.10 compatible, CC-Link dedicated cables.
	- (CC-Link ver. 1.10 compatible cables have a  $CC<sub>Link</sub>$  logo or ver. 1.10 indication.)

 $=$  CAUTION  $=$ 

 **In a system that is composed of the mixed modules and cables compatible with CC-Link version 1.00 and the ones compatible with version 1.10, the maximum overall cable length and inter-station cable length are compatible with CC-Link version 1.00 specifications.**

# <span id="page-11-2"></span>*1.4.2 CC-Link ver. 2*

The FR-A7NC is compatible with CC-Link ver 2

When using the CC-Link ver.2 setting with the FR-A7NC, the master station also needs to be compatible with the CC-Link ver 2

For CC-Link ver.2, double, quadruple and octuple settings can be used to increase the remote register (RWr/w) points.

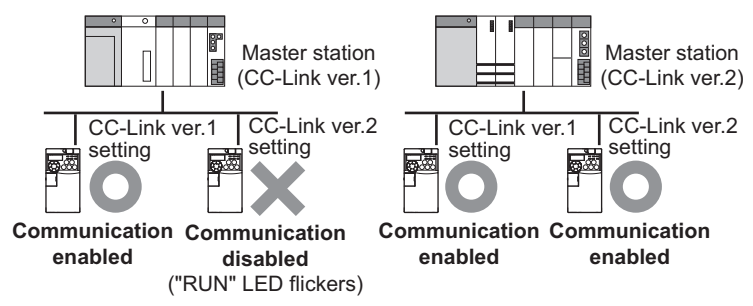

# <span id="page-12-2"></span><span id="page-12-1"></span><span id="page-12-0"></span>2.1 Pre-installation instructions

Make sure that the input power of the inverter is OFF.

# **CAUTION**

- **Do not mount or remove the plug-in option while the input power is ON. Otherwise, the inverter and plug-in option may be damaged.**
- **Static electricity in your body must be discharged before you touch the product. Otherwise the product may be damaged.**

# <span id="page-12-3"></span>2.2 Installation procedure

 $=$  CAUTION  $=$ 

 **Always perform wiring to the main circuit terminals and control circuit terminals before installing the option. Wiring cannot be performed after installing the option.** 

**For wiring to terminals RUN, FU, and SE of control circuit terminal, run cables as shown in the right figure to prevent them from being caught between the option board and control circuit terminal block. In case cables are caught, the inverter may be damaged.**

**When the inverter cannot recognize that the option unit is mounted due to** 

**improper installation, etc., "**  $\epsilon$   $\mathbf{r}$   $\mathbf{r}$ " (option fault) is displayed.

- Plug-in option
- **When mounting/removing an option, hold the sides of the option. Do not press on the parts on the option circuit board. Stress applied to the parts by pressing, etc. may cause a failure.**
- **Take caution not to drop mounting screws during the mounting and removal of the option.**
- **Pull the option straight out when removing. Pressure applied to the connector and to the option circuit board may break the option.**
- <span id="page-13-0"></span> $\bullet$  Inverter with one front cover
- (1) Remove the front cover of the inverter. (For details on how to remove the front cover, refer to the Instruction Manual (Applied) of the inverter.)
- (2) The PU cover on the front cover needs to be removed. Open the PU cover with a screwdriver, etc. and force it to swing open widely in the direction shown by the arrow in the figure below until it is off its hinges.

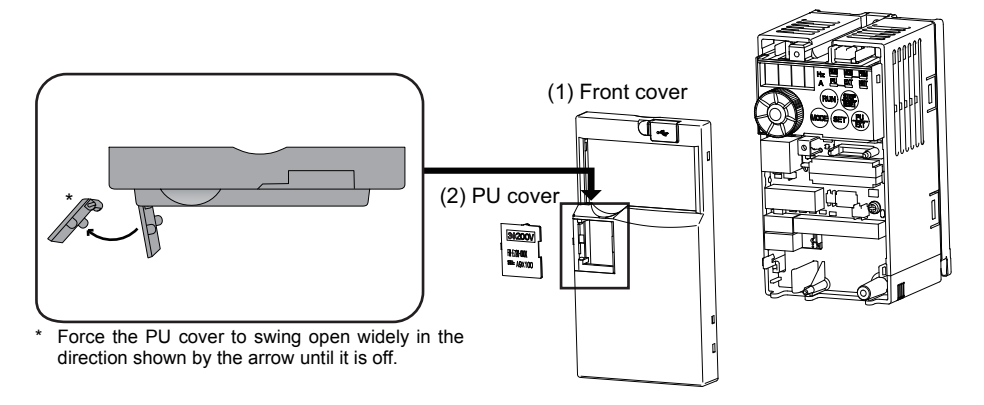

#### **REMARKS**

• Because the voltage class, model name, and SERIAL number (voltage class only for FR-E740-5.5K (FR-E740-120) or higher) are written on the PU cover, the PU cover needs to be installed on the supplied front cover (the front cover for plug-in option) as a substitute for the initial PU cover on it.

- <span id="page-14-0"></span>(3) Install the option protective cover.
- (4) Securely fit the connector of the plug-in option to the inverter connector along the guides.
- (5) Securely fix the both top and bottom of the plug-in option to the inverter with the accessory mounting screws (tightening torque 0.33N•m to 0.40N•m). If the screw holes do not line up, the connector may not have been plugged securely. Check for loose plugging.
- (6) Remove a PU cover on the supplied front cover for plug-in option to replace a PU cover with the PU cover removed from the original front cover in step (2).
- (7) Mount the already wired terminal block to the plug-in option. (Refer to *Chapter 3* for wiring.)
- (8) Install the front cover for plug-in option to the inverter.

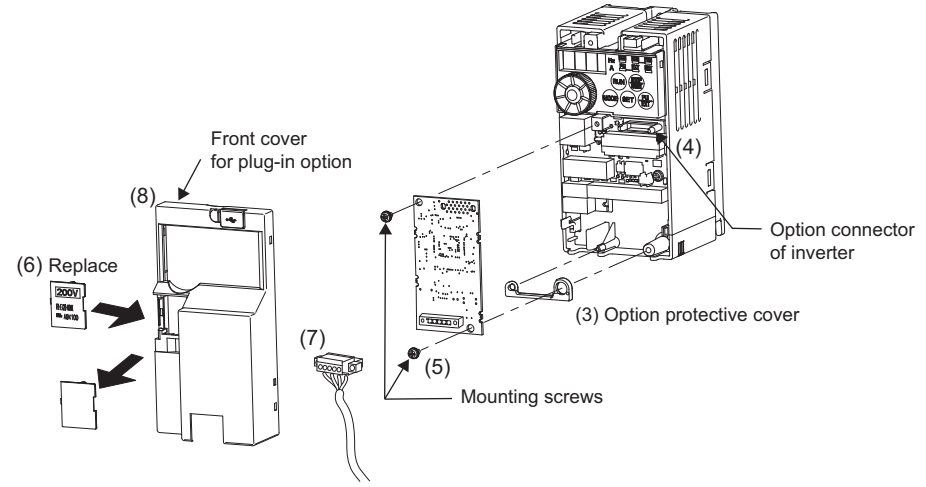

#### **REMARKS**

 The protective structure (JEM1030) applied to the inverter without optional protective cover shall be the open type (IP00).

- **Inverter with two front covers**
- (1) Remove the front covers 1 and 2 of the inverter. (For details on how to remove the front covers, refer to the Instruction Manual (Applied) of the inverter.)
- (2) Remove the PU cover from the front cover 2. For removing the PU cover, refer to *page [7](#page-13-0)*.

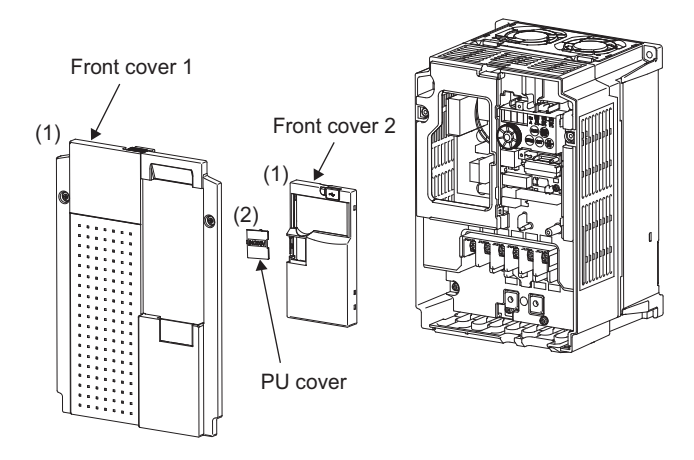

#### **REMARKS**

• Because the voltage class is written on the PU cover, the PU cover needs to be installed on the supplied front cover (the front cover for plug-in option) as a substitute for the initial PU cover on it.

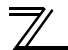

- <span id="page-16-0"></span>(3) Install the front cover 1 to the inverter.
- (4) Securely fit the connector of the plug-in option to the inverter connector along the guides.
- (5) Securely fix the both top and bottom of the plug-in option to the inverter with the accessory mounting screws (tightening torque 0.33N•m to 0.40N•m). If the screw holes do not line up, the connector may not have been plugged securely. Check for loose plugging.
- (6) Remove a PU cover on the supplied front cover for plug-in option to replace a PU cover with the PU cover removed from the original front cover 2 in step (2).
- (7) Mount the already wired terminal block to the plug-in option. (Refer to *Chapter 3* for wiring.)
- (8) Install the front cover for plug-in option to the inverter.

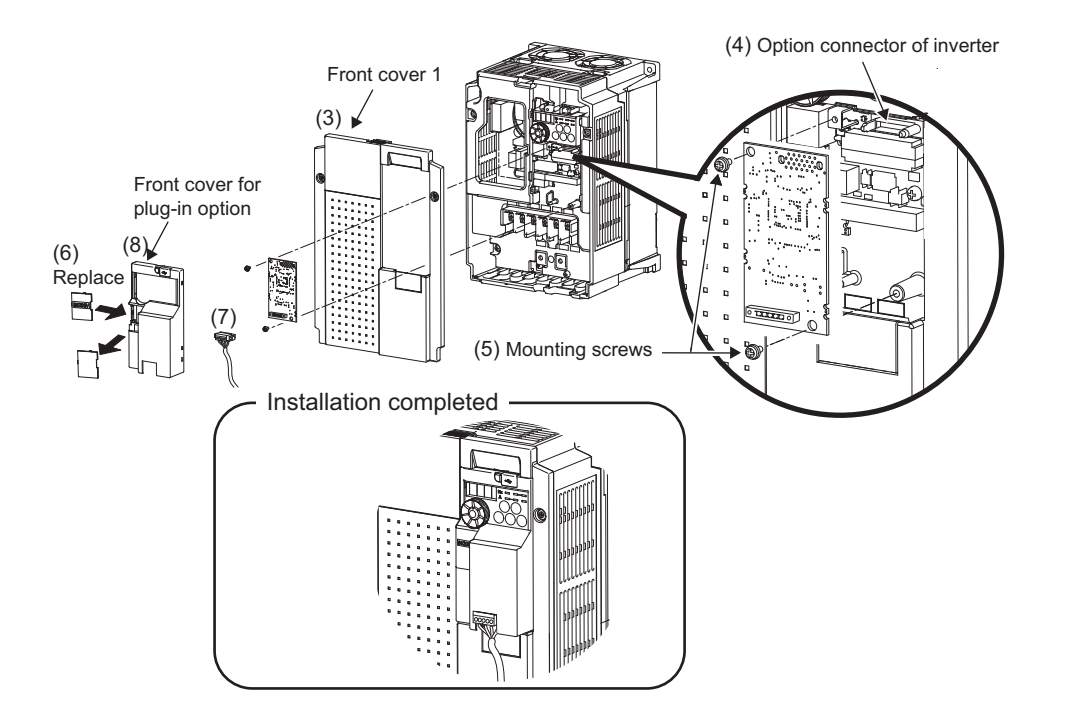

<span id="page-18-1"></span><span id="page-18-0"></span>**WIRING** 

# <span id="page-18-2"></span>3.1 System configuration example

(1) Programmable controller side

Mount the "RJ61BT11", "QJ61BT11N", "L26CPU-BT", "L26CPU-PBT", "LJ61BT11", "A1SJ61QBT11" or "A1SJ61BT11", "CC-Link system master/local module" on the main or extension base unit having the programmable controller CPU used as the master station.

(2) Inverter side

Mount the option (FR-A7NC) on the inverter.

(3) Connect the programmable controller CC-Link module master station and the terminal block supplied with the FR-A7NC with the CC-Link dedicated cable. After connecting the terminal block to the FR-A7NC, fit the front cover.

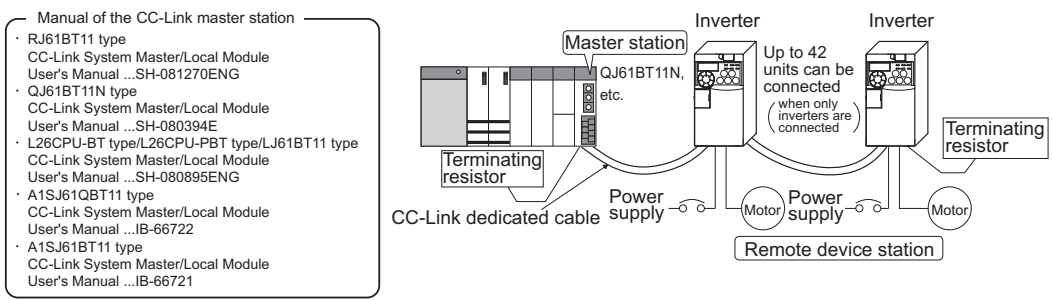

### **REMARKS**

• When the CPU has automatic refresh function (example: QnA series CPU)

When the END instruction is executed by the programmable controller CPU, the buffer memory is automatically refreshed to enable communication with a remote device.

• When the CPU does not have automatic refresh function (example: AnA series CPU) Sequence ladder logic is configured to perform direct communication with the buffer memory of the master station and to enable communication with a remote device.

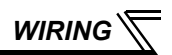

### <span id="page-19-1"></span><span id="page-19-0"></span>3.2 Connection of several inverters

An inverter can join the link system as a CC-Link remote device station, and such device stations can be controlled and monitored with a user program of a programmable controller. These devices can be useful components of an automated factory.

For the shield cable of the CC-Link dedicated cable, connect it to "SLD" of each unit and always earth (ground) it via "FG".

Terminals SLD and FG are connected inside the unit.

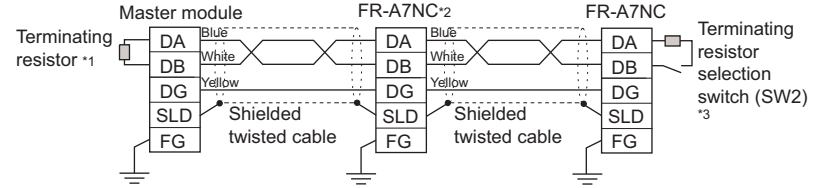

- \*1 Use the terminating resistors supplied with the programmable controller.
- \*2 For the unit in the middle, set 1 and 2 of SW2 to OFF (without terminating resistor).
- \*3 Perform setting of the terminating resistor selection switch (SW2).

*(Refer to page [2](#page-8-1) for the position of the switch.)*

When connecting a terminating resistor separately, do not use a built-in terminating resistor. (SW2 1-OFF, 2-OFF)

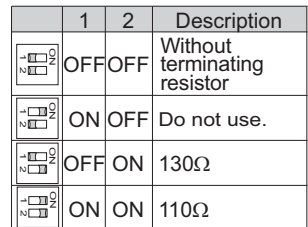

 $130\Omega$  is a resistance value for the CC-Link ver.1.00 dedicated high performance cable.

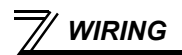

### **REMARKS**

When performing online exchange

The built-in terminating resistor cannot be exchanged online since the terminating resistor is on the FR-A7NC board and disconnected when the terminal block is removed from the FR-A7NC connector for communication. When changing the FR-A7NC online, connect a terminating resistor supplied with a programmable controller master module to the FR-A7NC after modifying it and do not use the internal terminating resistor (SW2 1-OFF, 2-OFF).

 Connection with the terminating resistor Connect the terminating resistor between terminals DA-DB of the FR-A7NC at the end.

Modify the terminating resistors supplied with the programmable controller to use. When a resistor is not supplied with the master

 $Cut \sim$   $\mathcal{O}(N \cdot C)$  the tube **Tube** 

module, use a resistor with 110 $\Omega$  1/2W available on the market.

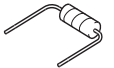

(1) Maximum number of connectable units to one master station (CC-Link ver.1.10): 42 units (when only inverters are connected)

> If any other units are included, the number of stations occupied depends on the unit specifications and therefore the following conditions must be satisfied:

 ${(1 \times a) + (2 \times b) + (3 \times c) + (4 \times d)} \le 64$ 

a: Number of units occupying 1 station c: Number of units occupying 3 stations b: Number of units occupying 2 stations d: Number of units occupying 4 stations

 ${(16 \times A) + (54 \times B) + (88 \times C)} \le 2304$ 

A: Number of remote I/O stations  $\leq 64$ 

B: Number of remote device stations  $<$  42

C: Number of local, standby master and intelligent device stations  $\leq 26$ 

*WIRING*

(2) Maximum number of connectable units to one master station (CC-Link ver.2.00): 42 units (when only inverters are connected)

If any other units are included, the number of stations occupied depends on the unit and therefore the following conditions must be satisfied:

- ${(a + a2 + a4 + a8) + (b + b2 + b4 + b8) \times 2 + (c + c2 + c4 + c8) \times 3 + (d + d2 + d4 + d8) \times 4} \le 64$
- $\{(a \times 32 + a2 \times 32 + a4 \times 64 + a8 \times 128) + (b \times 64 + b2 \times 96 + b4 \times 192 + b8 \times 384) + (c \times 128 \times 128) + (d \times 128 \times 128) + (e \times 128 \times 128) + (f \times 128 \times 128) + (g \times 128 \times 128) + (h \times 128 \times 128) + (i \times 128 \times 128) + (k \times 128 \times 128) + (l \times 128 \times 128) + (k \times$  $96 + c2 \times 160 + c4 \times 320 + c8 \times 640$  + (d  $\times$  128 + d2  $\times$  224 + d4  $\times$  448 + d8  $\times$  896)}  $\leq$  8192
- ${(a \times 4 + a2 \times 8 + a4 \times 16 + a8 \times 32) + (b \times 8 + b2 \times 16 + b4 \times 32 + b8 \times 64)}$  + (c  $\times 12$  +  $c2 \times 24 + c4 \times 48 + c8 \times 96$  + (d  $\times$  16 + d2  $\times$  32 + d4  $\times$  64 + d8  $\times$  128)}  $\leq$  2048

a: Number of single setting devices occupying one station

b: Number of single setting devices occupying two stations

c: Number of single setting devices occupying three stations

d: Number of single setting devices occupying four stations

a2: Number of double setting devices occupying one station

b2: Number of double setting devices occupying two stations

c2: Number of double setting devices occupying three stations

d2: Number of double setting devices occupying four stations

a4: Number of quadruple setting devices occupying one station

b4: Number of quadruple setting devices occupying two stations

c4: Number of quadruple setting devices occupying three stations

d4: Number of quadruple setting devices occupying four stations

a8: Number of octuple setting devices occupying one station

b8: Number of octuple setting devices occupying two stations

- c8: Number of octuple setting devices occupying three stations
- d8: Number of octuple setting devices occupying four stations
- $16 \times A + 54 \times B + 88 \times C < 2304$ A: Numbers of remote  $I/O$  stations  $< 64$ B: Number of remote device stations  $<$  42
	- C: Number of local and intelligent device stations  $\leq 26$

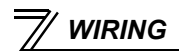

### <span id="page-22-0"></span>3.3 Connection cable

In the CC-Link system, use CC-Link dedicated cables.

If the cable used is other than the CC-Link dedicated cable, the performance of the CC-Link system is not guaranteed.

For the specifications of the CC-Link dedicated cable, refer to the website of the CC-Link Partner Association.

Website of the CC-Link Partner Association http://www.cc-link.org/

## <span id="page-22-2"></span><span id="page-22-1"></span>3.4 Wiring

(1) Strip off the sheath of the CC-Link dedicated cable and twist wires to use. If the length of the sheath pealed is too long, a short circuit may occur among neighboring wires. If the length is too short, wires might come off.

Use recommended cables. *(Refer to page [16](#page-22-0).)* Recommended tightening torque : 0.22Nm to 0.25Nm Wire the stripped cable after twisting it to prevent it from becoming loose. (Do not solder it.)

Cable stripping length

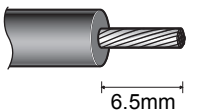

![](_page_22_Picture_11.jpeg)

![](_page_22_Picture_12.jpeg)

Use a blade terminal as necessary.

![](_page_23_Picture_0.jpeg)

#### **Recommended blade terminal model**

For wiring of the CC-link communication signal, two CC-Link dedicated cables need to be twisted to wire to one terminal block.

It is recommended to use the following blade terminal and tool.

Recommended products (as of February 2015):

Phoenix Contact Co., Ltd.

 $\cdot$  Ferrule terminal model: AI-TWIN2  $\times$  0.5-8WH

Ferrule terminal crimping tool name: CRIMPFOX 6

Note the crimping method.

Hold the long side in a longitudinal direction and insert it into the terminal block.

![](_page_23_Picture_10.jpeg)

![](_page_23_Figure_11.jpeg)

Junction terminal block Junction terminal block

![](_page_24_Picture_0.jpeg)

(2) Loosen the terminal screw and insert the cable into the terminal.

![](_page_24_Picture_59.jpeg)

**CAUTION** 

 **Undertightening can cause cable disconnection or malfunction. Overtightening can cause a short circuit or malfunction due to damage to the screw or unit.**

(3) Connect the terminal block to the connector for communication of the communication option.

![](_page_24_Picture_6.jpeg)

*WIRING*

(4) When wiring an inverter, which has front covers 1 and 2, pass the cable over the front cover 1 as shown below. If a CC-Link cable is passed through underneath the inverter front cover 1, the bending radius of the cable shortens, stressing the cable.

![](_page_25_Figure_2.jpeg)

#### **REMARKS**

• If the terminal block of the FR-A7NC is removed, the built-in terminating resistor cannot be used. *(Refer to page [13.](#page-19-1))*

### **CAUTION**

- **When wiring, take care not to subject the cable to stress.**
- **After wiring, wire offcuts must not be left in the inverter. They may cause a fault, failure or malfunction.**

<span id="page-26-1"></span><span id="page-26-0"></span>![](_page_26_Picture_0.jpeg)

# 4 INVERTER SETTING

### <span id="page-26-2"></span>4.1 Parameter list

The following parameters are used for the plug-in option (FR-A7NC). Set the values according to need.

![](_page_26_Picture_211.jpeg)

<span id="page-26-3"></span> $*1$  Parameters which can be displayed when the plug-in option (FR-A7NC) is mounted.<br> $*2$  The setting is applied after inverter reset or at the next power-ON.

<span id="page-26-5"></span>\*2 The setting is applied after inverter reset or at the next power-ON.<br>\*3 THERTLED flickers if the setting is changed If the inverter is reset

<span id="page-26-6"></span>\*3 "L.ERR" LED flickers if the setting is changed. If the inverter is reset, the setting is applied and the LED turns OFF.

<span id="page-26-4"></span>For the parameter details, refer to the Instruction Manual (Applied) of the inverter.

![](_page_27_Picture_0.jpeg)

### <span id="page-27-0"></span>4.2 Operation mode setting

The inverter mounted with a communication option has three operation modes.

- (1) PU operation [PU].............. Controls the inverter from the keys of the operation panel on the inverter or parameter unit (FR-PU07/FR-PA07).
- (2) External operation [EXT] ... Controls the inverter by switching ON/OFF external signals connected to the control circuit terminals of the inverter.

(The inverter is factory-set to this mode.)

(3) Network operation [NET] ... Controls the inverter with instructions through network via the communication option.

> (The operation signal and running frequency can be entered via the control circuit terminals depending on the *Pr. 338 Communication operation command source* and *Pr. 339 Communication speed command source* settings. For details, refer to the Instruction Manual (Applied) of the inverter.

# <span id="page-27-1"></span>*4.2.1 Operation mode indicator*

Operation panel

![](_page_27_Picture_10.jpeg)

Operation mode indicators (The operating mode (of the inverter) can be checked with the ON/OFF state of the LED indicator.) PU: PU operation mode EXT: External operation mode NET: Network operation mode

<span id="page-28-1"></span>*INVERTER SETTING*

# <span id="page-28-0"></span>*4.2.2 Operation mode switching and communication startup mode (Pr. 79, Pr. 340)*

### **(1) Operation mode switching conditions**

Before switching the operation mode, check the following:

- 1) The inverter is at a stop.
- 2) Both the STF and STR signals are OFF.
- 3) The *Pr. 79 Operation mode selection* setting is correct.

(Use the operation panel of the inverter or parameter unit (FR-PU07/FR-PA07) for setting.)

#### <span id="page-28-2"></span>**(2) Operation mode selection at power ON and at restoration from instantaneous power failure**

The operation mode at power ON and at restoration from instantaneous power failure can be selected.

Set a value other than "0" in *Pr. 340* to select the Network operation mode.

After started in Network operation mode, parameter write through network is enabled. (Refer to *page [70](#page-76-1)* for a program example for parameter write.)

### **REMARKS**

- Change of the *Pr. 340* setting is applied after power ON or an inverter reset.
- *Pr. 340* can be changed on the operation panel in any operation mode.
- *•* When setting a value other than 0 in *Pr. 340*, make sure that the initial settings of the inverter are correct.
- *•* Refer to the Instruction Manual (Applied) of the inverter for details of *Pr. 79, Pr. 340*.

![](_page_29_Picture_185.jpeg)

<span id="page-29-1"></span><span id="page-29-0"></span>\*1 Operation mode cannot be directly switched between the PU operation mode and Network operation mode.

\*2 Operation mode can be switched between the PU operation mode and Network operation mode by pressing  $\left(\frac{PU}{FXT}\right)$  on the operation panel or inputting the X65 signal.

*INVERTER SETTING*

### <span id="page-30-0"></span>4.3 Operation at communication error occurrence

### <span id="page-30-1"></span>*4.3.1 Operation selection at communication error occurrence (Pr. 500 to Pr. 502)*

You can select operations at communication error occurrences by setting *Pr. 500 to Pr. 502* under network operation.

#### <span id="page-30-2"></span>**(1) Waiting time for the communication line error output after a communication error**

Waiting time for the communication error output after a communication line error occurrence can be set.

![](_page_30_Figure_6.jpeg)

When a communication line error occurs and lasts longer than the time set in *Pr. 500*, it is recognized as a communication error.

If the communication returns to normal within the time, it is not recognized as a communication error, and the operation continues.

#### <span id="page-31-0"></span>**(2) Displaying and clearing the communication error count**

The cumulative count of communication error occurrences can be displayed. Write "0" to clear the cumulative count.

![](_page_31_Picture_108.jpeg)

![](_page_31_Figure_4.jpeg)

At the point of communication line error occurrence, *Pr. 501 Communication error occurrence count display* is incremented by 1.

The cumulative count of communication error occurrences is counted from 0 to 65535.

When the count exceeds 65535, the displayed value is cleared and the counting starts over from 0 again.

 $=$  CAUTION  $=$ 

**• Communication error count is temporarily stored in the RAM. The error count is stored in EEPROM only once per hour. If power reset or inverter reset is performed,** *Pr. 501* **setting will be the one that is last stored to EEPROM depending on the reset timing.**

#### **(3) Inverter operation at a communication error occurrence**

<span id="page-32-0"></span>The inverter operation at a communication line error or an option unit fault can be set.

![](_page_32_Picture_158.jpeg)

#### **Details of the setting**

#### **Operation at an error occurrence**

![](_page_32_Picture_159.jpeg)

\* When the communication returns to normal within the time period set in *Pr. 500*, the communication option error (E.OP1) does not occur.

#### **Operation at error recognition after elapse of** *Pr. 500* **time**

![](_page_32_Picture_160.jpeg)

#### **Operation at error removal**

![](_page_33_Picture_155.jpeg)

#### $=$  CAUTION  $=$

- **Communication line error [E.OP1 (fault data: HA1)] is an error that occurs on the communication line. Communication option error [E. 1 (fault data: HF1)] is an error that occurs in the communication circuit inside the option.**
- **Fault output indicates the fault output signal (ALM signal) and fault bit output.**
- **When the fault output setting is active, fault records are stored in the faults history. When the fault output setting is not active, fault record is overwritten to the faults history temporarily but not stored.**

**After the error is removed, the fault indication is reset, changing the display back to normal, and the last fault is displayed in the faults history.**

- **When the** *Pr. 502* **setting is "1" or "2", the deceleration time is the normal deceleration time setting (e.g.** *Pr. 8, Pr. 44, Pr. 45***).**
- The acceleration time at a restart is the normal acceleration time setting (e.g. Pr. 7, Pr. 44).
- **When the** *Pr. 502* **setting is "2", the operation/speed command at a restart is the one given before the error occurrence.**
- **When a communication line error occurs at the** *Pr. 502* **setting of "2", removing the error during deceleration causes acceleration to restart at that point. (Acceleration is not restarted if the error is that of the option unit itself.)**

*INVERTER SETTING*

### <span id="page-34-0"></span>*4.3.2 Fault and measures*

(1) The inverter operates as follows at fault occurrences.

![](_page_34_Picture_198.jpeg)

\* Depends on the *Pr. 502* setting.

#### (2) Measures at error occurrences

![](_page_34_Picture_199.jpeg)

When faults other than the above are displayed, refer to the Instruction Manual of the inverter and remove the cause of the error.

### <span id="page-35-1"></span><span id="page-35-0"></span>4.4 Inverter reset

(Refer to *page [74](#page-80-1)* for an inverter reset program example.)

#### **(1) Operation conditions of inverter reset**

The following table shows the availability of the inverter reset in each operation mode.

![](_page_35_Picture_163.jpeg)

<span id="page-35-2"></span>\*1 Inverter reset can be made any time.<br>\*2 Reset can be made only when the pro

<span id="page-35-3"></span>Reset can be made only when the protective function of the inverter is activated.

#### $=$  CAUTION  $=$

- **During a communication line error or option fault, the inverter cannot be reset through network.**
- **The inverter is set to the External operation mode if it has been reset in Network operation mode in the initial status.**

**To resume the network operation, the inverter must be switched to the Network operation mode again. Set a value other than "0" in** *Pr. 340* **to start in Network operation mode.** *(Refer to page [22.](#page-28-2))*

**• Communication continues during inverter reset. (The inverter cannot be controlled for about 1s after release of a reset command.)**
### **(2) Error reset operation selection at inverter fault**

When the inverter operates with the communication option installed in the External operation mode or PU operation mode, an error reset command\* through network can be invalid.

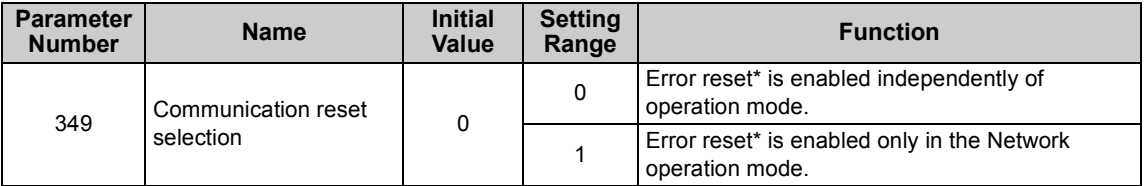

\* RY1A *(Refer to page [47.](#page-53-0))*

## 4.5 CC-Link function setting

## *4.5.1 Station number setting (Pr. 542)*

Use *Pr. 542 Communication station number (CC-Link)* to set station number of the inverter. Set the value within the range of 1 to 64.

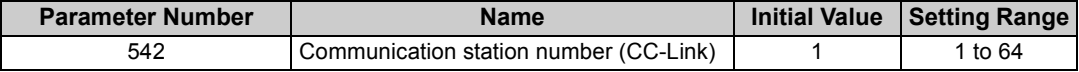

#### $=$  CAUTION  $=$

**• Assign a unique station number to each device. (If multiple devices have the same station number assigned, the communication cannot be performed properly. )**

#### **Connection example**

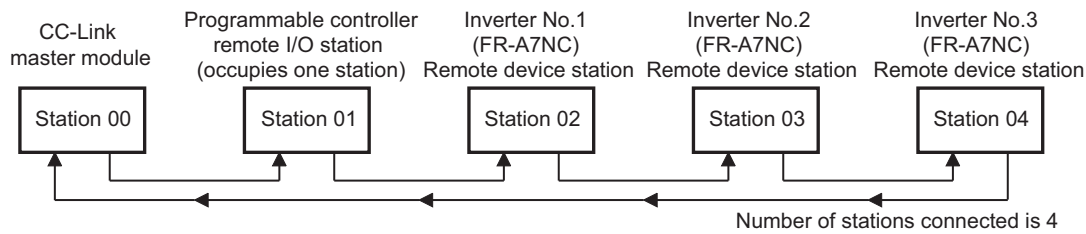

### **REMARKS**

• Set consecutive numbers for the station numbers. (Do not skip a number in sequence like "station number 1 - station number 2- station number 4".)

The station number does not have to match with the physical connection sequence. (There is no problem with having the physical connection sequence like "station number 1 - station number 3 - station number 4 - station number 2".)

- One inverter occupies one station. (One remote device station)
- "L.ERR" LED flickers if the setting is changed. When power is switched ON again or the RES signal is turned ON, the setting value is applied and the LED turns OFF.

*INVER[TER SETTING](#page-26-0)*

### *4.5.2 Baud rate setting (Pr. 543)*

Set the transmission speed. (Refer to the manual for the CC-Link master module for details of transmission speed.)

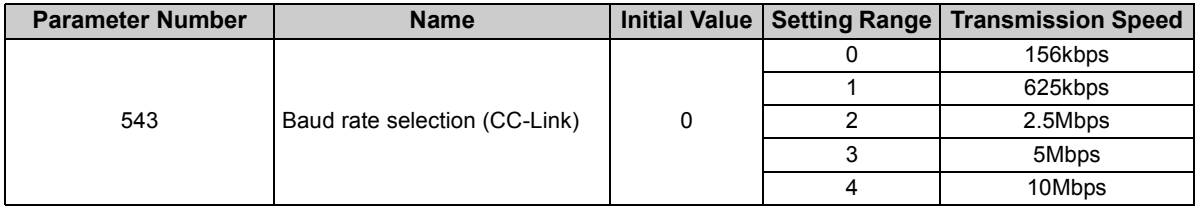

### **REMARKS**

• "L.ERR" LED flickers if the setting is changed. When power is switched ON again or the RES signal is turned ON, the setting value is applied and the LED turns OFF.

## <span id="page-39-0"></span>*4.5.3 Frequency command with sign (Pr. 541)*

By adding a sign to the frequency command value, the start command (forward/reverse rotation) can be inverted to start operation.

Make a selection of the sign for the frequency command from RWw1.

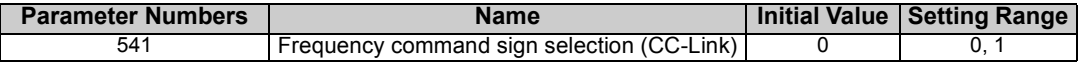

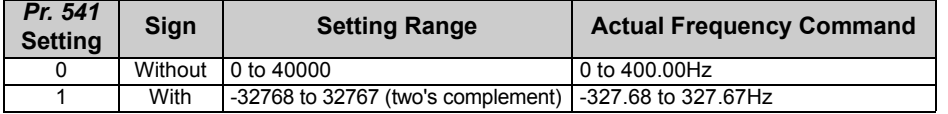

Relation between the start command and sign (*Pr. 541* = "1")

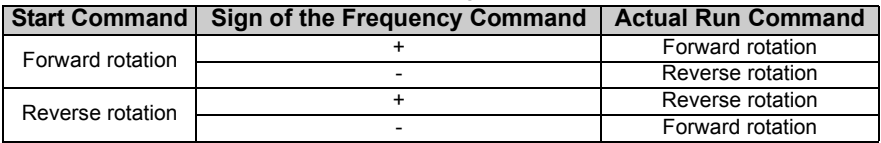

### **REMARKS**

- When  $Pr. 541 = 1$  (with sign)
	- When EEPROM write is specified with the RYE, write mode error (error code H01) will occur.
	- When concurrent execution of both RYD and RYE is enabled (when a value other than 0 is set in *Pr. 544*) and both RYD and RYE are turned ON, RYD has precedence.
	- When power is turned ON (inverter reset), the initial setting status of the sign bit is "positive" and the set frequency is "0Hz". (The motor does not operate at the frequency set before turning OFF the power (inverter reset).)
	- When set frequency is written with the instruction code of HED and HEE, the sign of the frequency command is not changed.

# 5 FUNCTION OVERVIEW

## 5.1 Function block diagram

The function blocks show I/O data transfer to/from an inverter in CC-Link.

 Link refresh is continuously executed between the master station and inverter in the CC-Link system at intervals of 1.1ms to 141ms (per station).

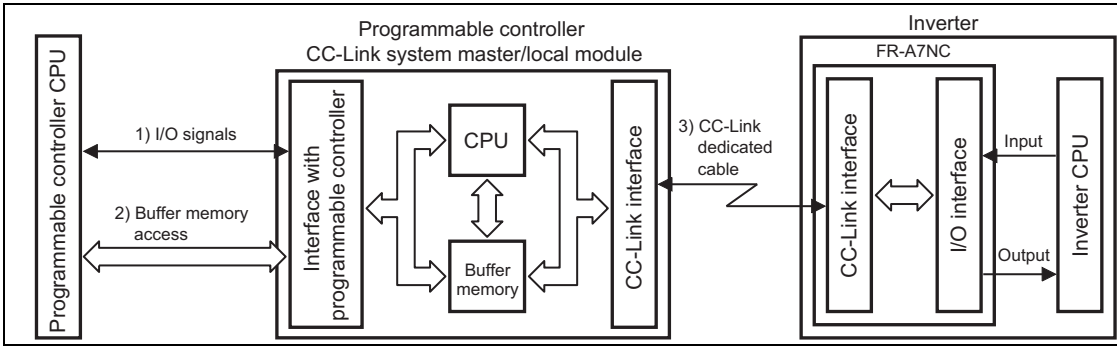

- 1) These are I/O signals assigned to the CC-Link system master/local module. These signals are used for communication between the programmable controller CPU and CC-Link system master/local module. Refer to *page [46](#page-52-0)* for details of the signal.
- 2) Reading of data input to the inverter, writing of inverter output data, and reading of a faulty CC-Link station are available. Automatic refresh function enables reading from/writing to buffer memory. (Use FROM/TO command of the sequence program to synchronize without using the automatic refresh function.) Refer to CC-Link system master/local module manual for the buffer memory details.
- 3) CC-Link communication start command is given from the sequence program. After the CC-Link communication starts, link refresh is always performed asynchronously (or synchronously) with execution of sequence program.

For details, refer to the CC-Link system master/local module manual.

### 5.2 Output from the inverter through network

Main items which can be output from the inverter to the master and their descriptions are explained below.

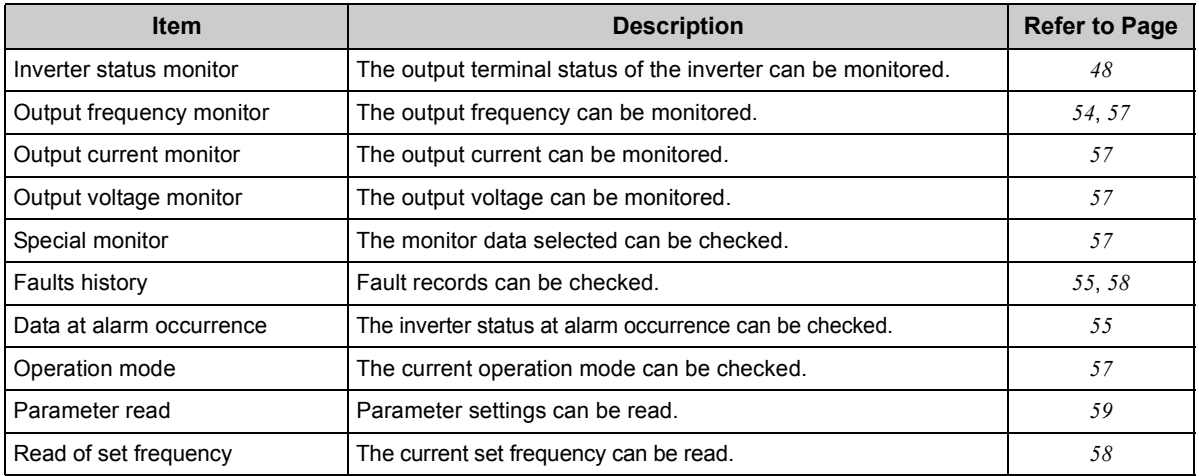

### **REMARKS**

• Refer to the Instruction Manual (Applied) of the inverter for functions controllable through network in each operation mode.

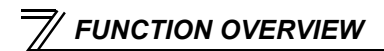

### 5.3 Input to the inverter through network

Main items which can be commanded from the master to the inverter and their descriptions are explained below.

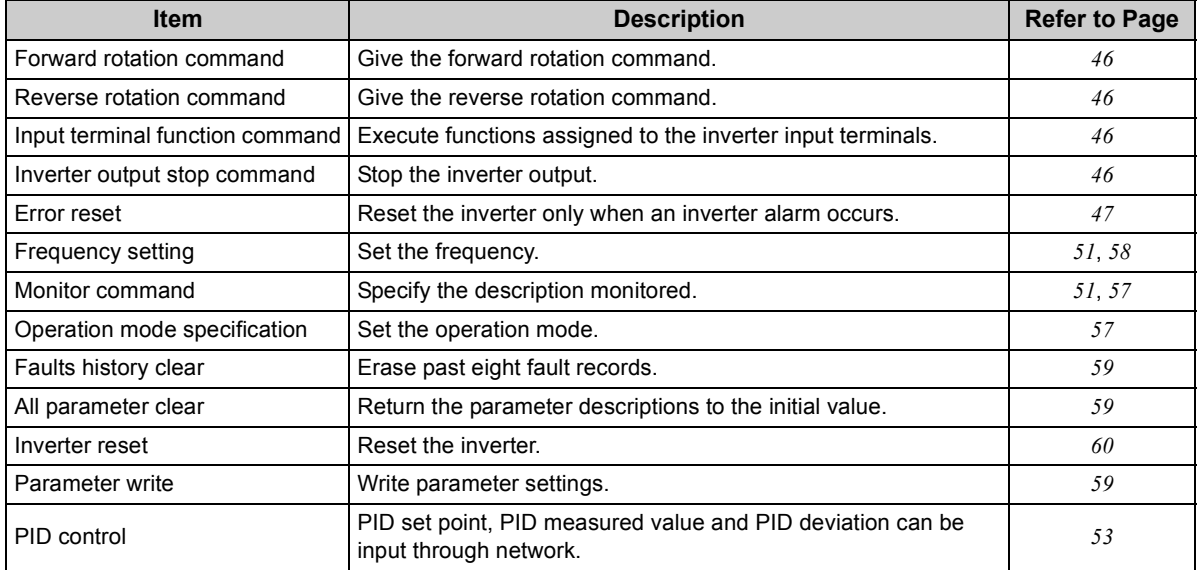

### **REMARKS**

• Refer to the Instruction Manual (Applied) of the inverter for functions controllable through network in each operation mode.

# $6$   $/$  I/O signal list

## 6.1 CC-Link extended setting (Pr. 544)

Remote register function can be extended.

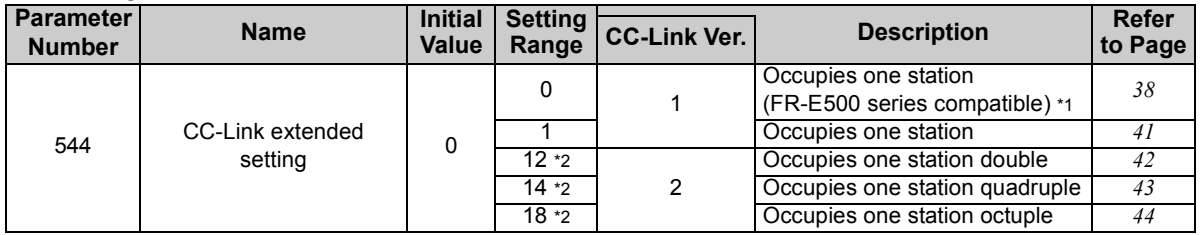

<span id="page-43-0"></span>\*1 The program used for conventional series inverter (FR-E500 series) can be used. When RYD, RYE, and RYF turn ON simultaneously, only one of them is executed. The upper 8 bits of RWw2 are not link parameter extended setting.

<span id="page-43-1"></span>\*2 When using double, quadruple and octuple settings of the CC-Link ver.2, station data of the master station must be set to double, quadruple and octuple also.

(If the master station is CC-Link ver.1 compatible station, the above setting cannot be made.)

#### **REMARKS**

• The setting change is applied after an inverter reset. (Refer to *page [29](#page-35-0)* for inverter reset.)

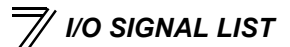

### 6.2 I/O signal list

### <span id="page-44-0"></span>*6.2.1 I/O signal when CC-Link ver.1 one station (FR-E500 series compatible) is occupied (Pr. 544 = 0)*

### **(1) Remote I/O (32 points)**

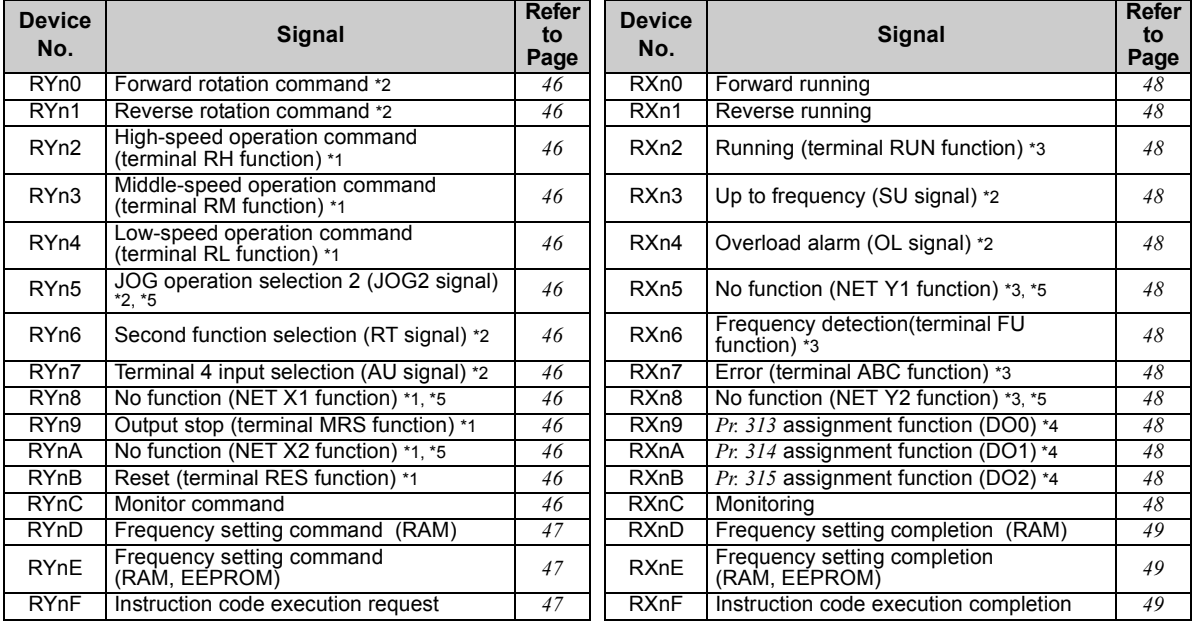

*I/O SIGNAL LIST*

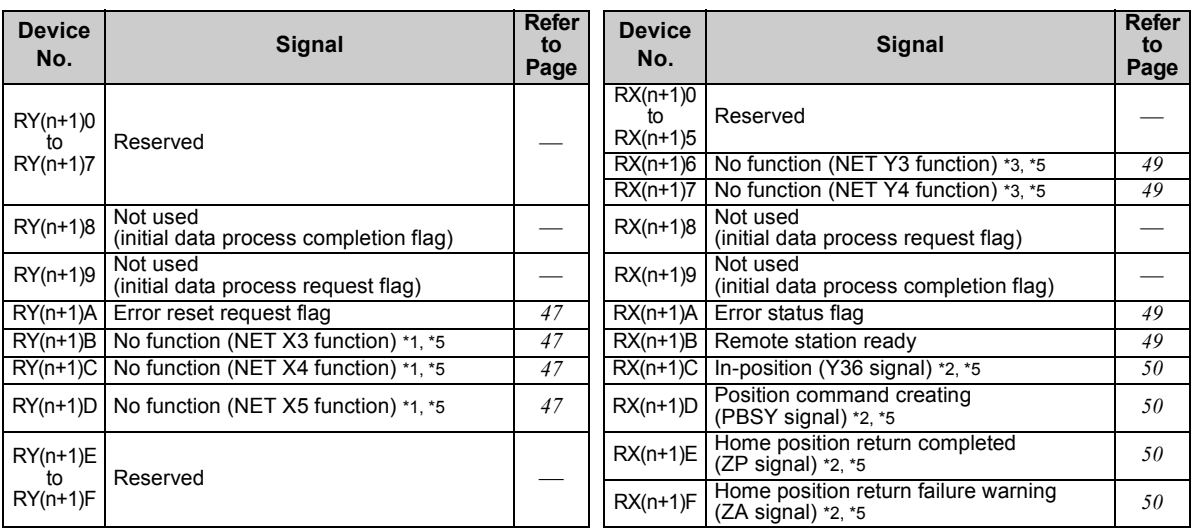

("n" indicates a value determined according to the station number setting.)

- <span id="page-45-1"></span>\*1 These signals are set in the initial status. Using *Pr. 180 to Pr. 189*, you can change input signal functions. Refer to the Instruction Manual (Applied) of the inverter for details of *Pr. 180 to Pr. 189*. (The *Pr. 185 to Pr. 189* settings are available only for the FR-E700EX series.)
- <span id="page-45-0"></span>\*2 The signals are fixed. They cannot be changed using parameters.<br>\*3 These signals are set in the initial status, Using  $Pr$ , 100 to  $Pr$ , 106, y
- <span id="page-45-2"></span>These signals are set in the initial status. Using *Pr. 190 to Pr. 196*, you can change output signal functions. For the details of *Pr. 190 to Pr. 196*, refer to the Instruction Manual (Applied) of the inverter. (The *Pr. 193 to Pr. 196* settings are available only for the FR-E700EX series.)
- <span id="page-45-4"></span>\*4 Output signal can be assigned using *Pr. 313 to Pr. 315*. The settings of *Pr. 313 to Pr. 315* are the same as those of *Pr. 190 to Pr. 192 (output terminal function selection)*. For the signal details, refer to the description of *Pr. 190 to Pr. 192* in the Instruction Manual (Applied) of the inverter.
- <span id="page-45-3"></span>\*5 Available only for the FR-E700EX series. For the details, refer to the Instruction Manual (Applied) of the drive unit.

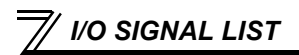

#### **(2) Remote register**

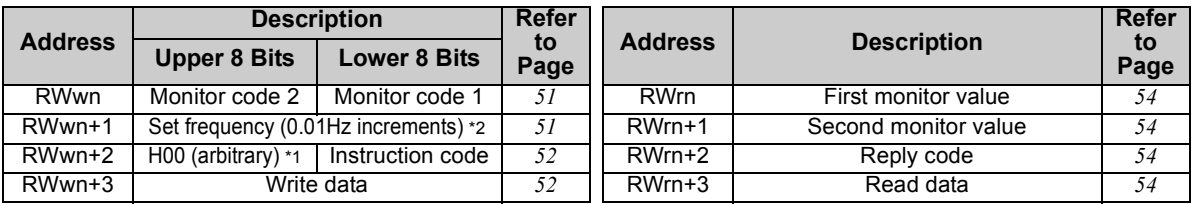

("n" indicates a value determined according to the station number setting.)

<span id="page-46-1"></span>\*1 It is always H00 even if a value other than H00 is set.<br>\*2 When  $Pr: 37$  is not equal to "0", this will be machine sp

<span id="page-46-0"></span>When *Pr. 37* is not equal to "0", this will be machine speed display (1 increments).

## <span id="page-47-0"></span>*6.2.2 I/O signal when CC-Link ver.1 one station is occupied (Pr. 544 = "1")*

### **(1) Remote I/O (32 points)**

Same as when *Pr. 544* = "0" *(Refer to page [38.](#page-44-0))*

#### **(2) Remote register**

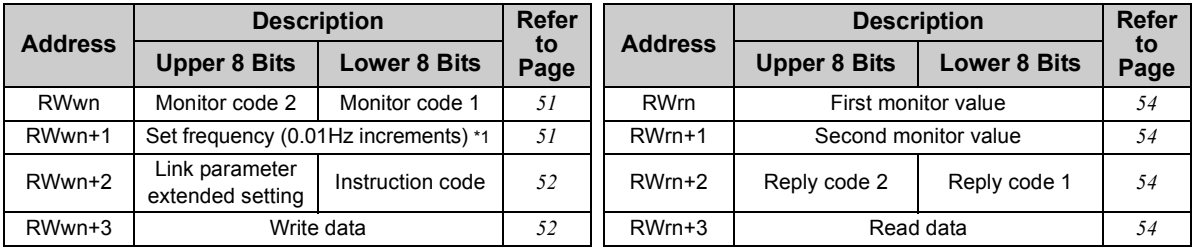

("n" indicates a value determined according to the station number setting.)

<span id="page-47-1"></span>\*1 When *Pr. 37* is not equal to "0", this will be machine speed display (1 increments).

*I/O SIGNAL LIST*

## <span id="page-48-0"></span>*6.2.3 I/O signal when CC-Link ver.2 double setting is selected (Pr. 544 =* **"12"***)*

### **(1) Remote I/O (32 points)**

Same as when *Pr. 544* = "0" *(Refer to page [38.](#page-44-0))*

#### **(2) Remote register**

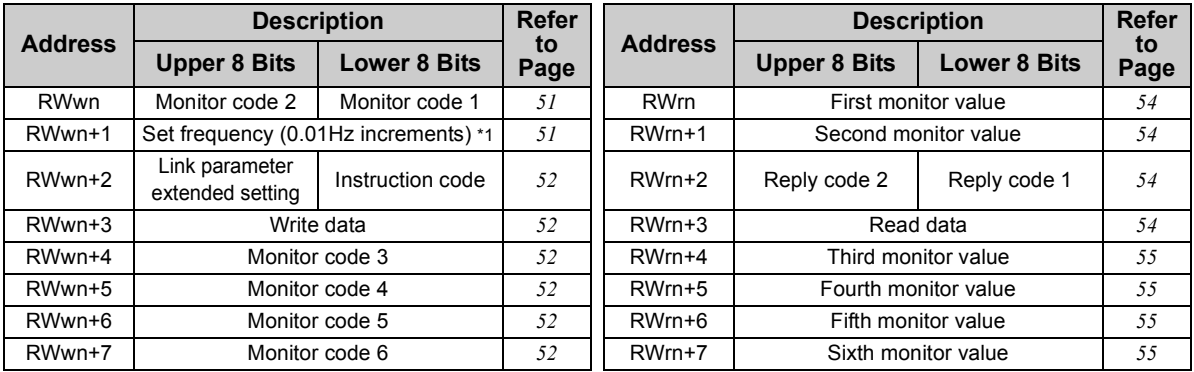

("n" indicates a value determined according to the station number setting.)

<span id="page-48-1"></span>\*1 When *Pr. 37* is not equal to "0", this will be machine speed display (1 increments).

## <span id="page-49-0"></span>*6.2.4 I/O signal when CC-Link ver.2 quadruple setting is selected (Pr. 544 =* **"14"***)*

### **(1) Remote I/O (32 points (64 points occupied))**

Same as when *Pr. 544* = "0" *(Refer to page [38.](#page-44-0))*

### **(2) Remote register**

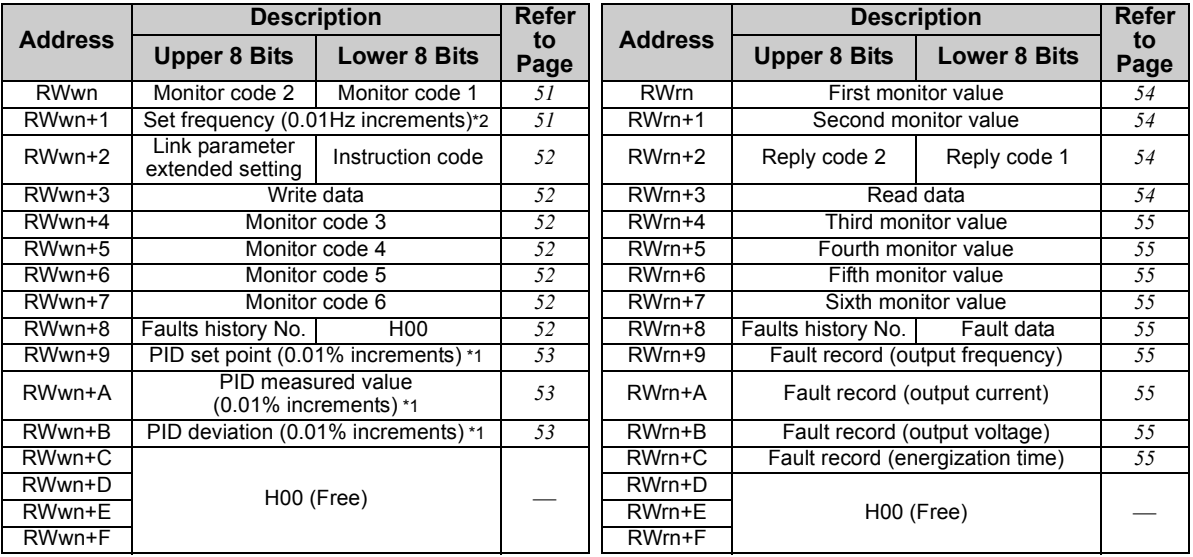

("n" indicates a value determined according to the station number setting.)

<span id="page-49-2"></span>\*1 When  $Pr. 128 = 50, 51, 60, 61$ , they are valid.<br>\*2 When  $Pr. 37$  is not equal to "0", this will be mad

<span id="page-49-1"></span>When  $Pr. 37$  is not equal to "0", this will be machine speed display (1 increments).

*I/O SIGNAL LIST*

## <span id="page-50-0"></span>*6.2.5 I/O signal when CC-Link ver.2 octuple setting is selected (Pr. 544 =* **"18"***)*

### **(1) Remote I/O (32 points (128 points occupied))**

Same as when *Pr. 544* = "0" *(Refer to page [38.](#page-44-0))*

### **(2) Remote register**

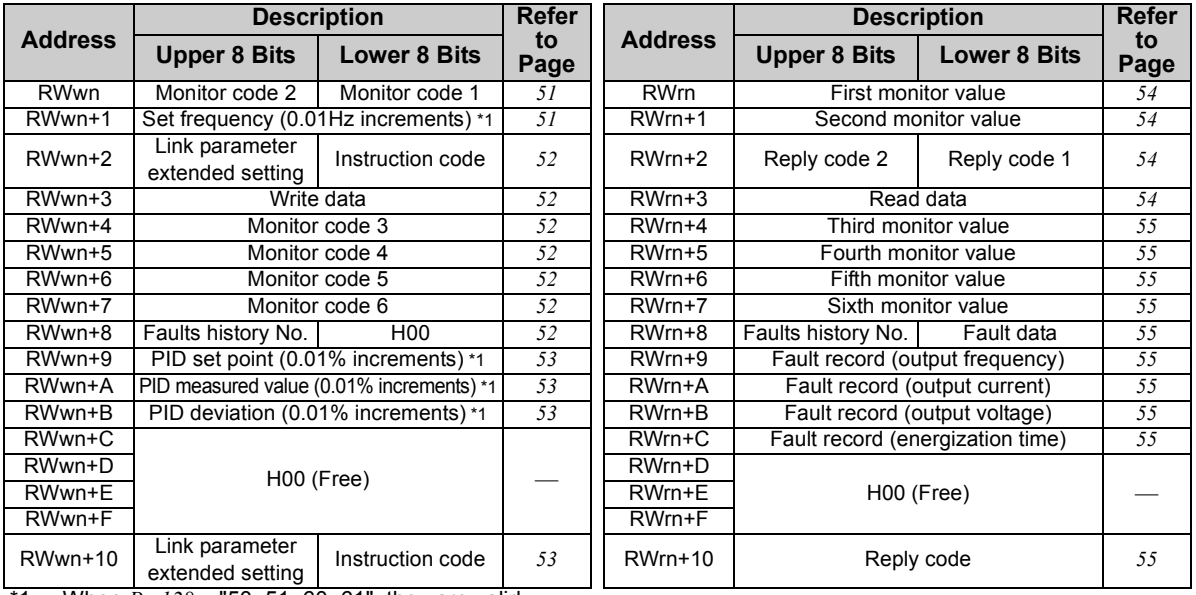

<span id="page-50-1"></span>\*1 When *Pr. 128* = "50, 51, 60, 61", they are valid.

\*2 When  $Pr. 37$  is not equal to "0", this will be machine speed display (1 increments).

*I/O SIGNAL LIST*

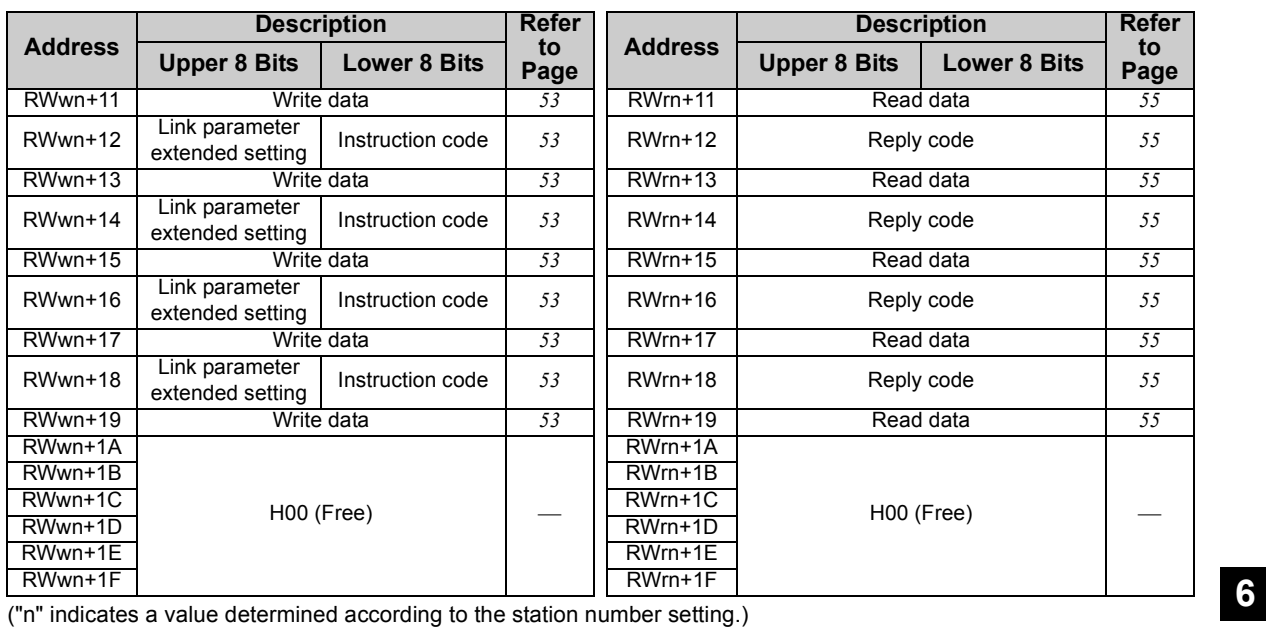

<span id="page-52-0"></span>The following device No. are those for station 1.

For stations 2 and later, the device No. are different. (Refer to the instruction manual of CC-Link master module for correspondence between the device No. and station number.)

## 7.1 Details of remote input and output signals

## *7.1.1 Output signals (master module to inverter (FR-A7NC))*

The output signals from the master module are indicated. (Input signals to inverter)

<span id="page-52-14"></span><span id="page-52-13"></span><span id="page-52-12"></span><span id="page-52-11"></span><span id="page-52-10"></span><span id="page-52-9"></span><span id="page-52-8"></span><span id="page-52-7"></span><span id="page-52-6"></span><span id="page-52-5"></span><span id="page-52-4"></span><span id="page-52-3"></span><span id="page-52-2"></span><span id="page-52-1"></span>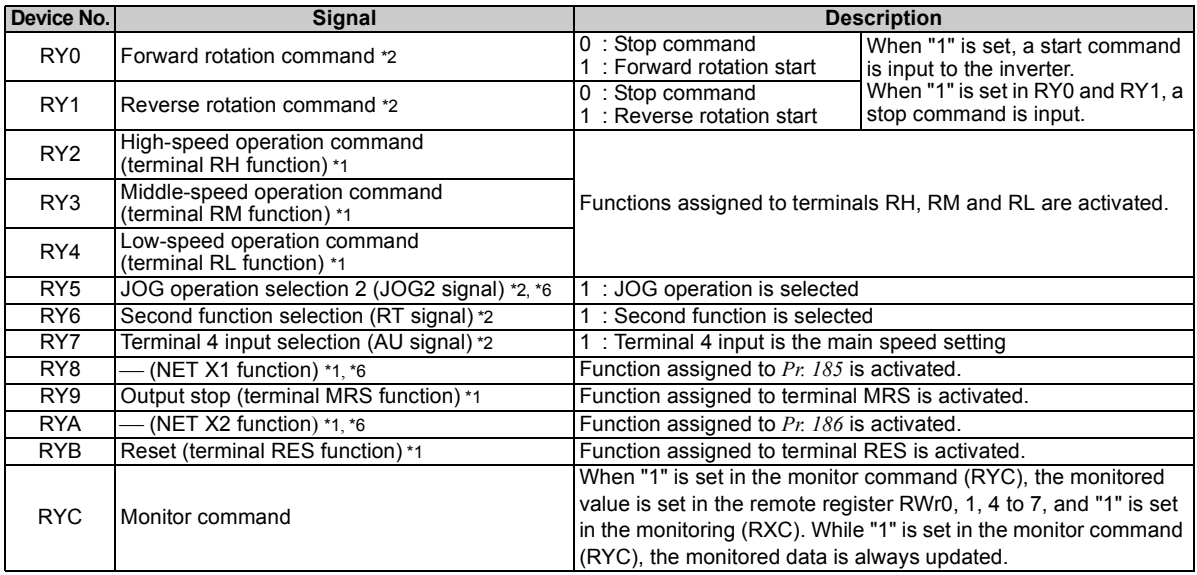

<span id="page-53-7"></span><span id="page-53-2"></span><span id="page-53-1"></span>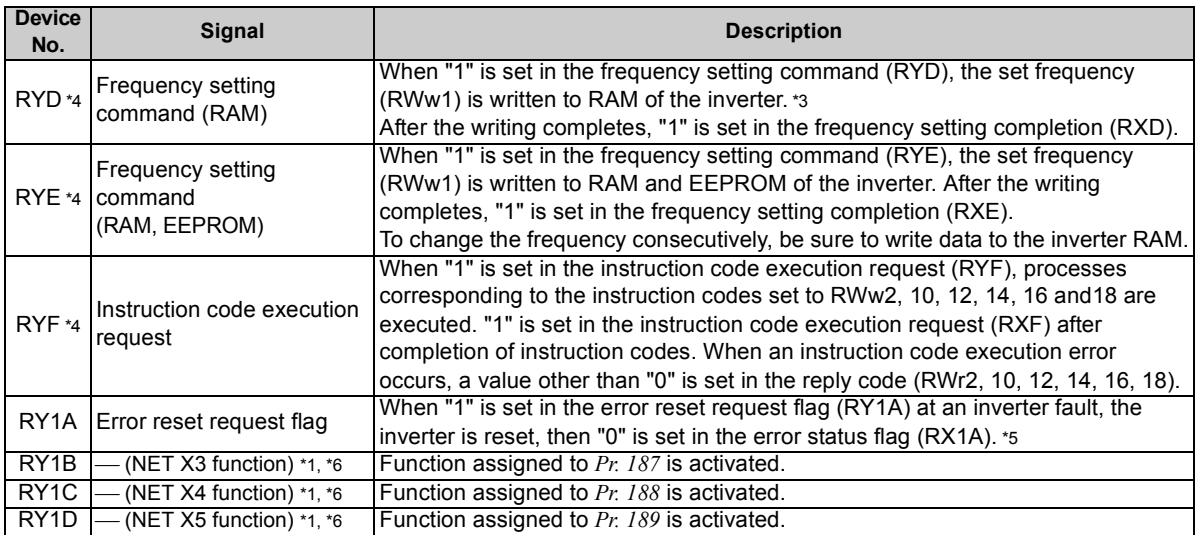

<span id="page-53-5"></span><span id="page-53-3"></span><span id="page-53-0"></span>\*1 Signal names are initial values. Using *Pr. 180 to Pr. 189*, you can change input signal functions. Note that some of signals do not accept a command through network according to the *Pr. 338* and *Pr. 339* settings. For example, reset (terminal RES function) of RYB cannot be controlled by the network. (Refer to the Instruction Manual (Applied) of the inverter.) For the details of *Pr. 180 to Pr. 189*, refer to the Instruction Manual (Applied) of the inverter. (The *Pr. 185 to Pr. 189* settings are available only for the FR-E700EX series.)

- <span id="page-53-4"></span>\*2 The signals are fixed. They cannot be changed using parameters.
- <span id="page-53-9"></span>\*3 While  $18$  is set in the frequency setting command (RYD), the set frequency (RWw1) is always applied.<br>\*4 If "1" is set in these registers at the same time while Pr: 544 = "0," only one of these is executed.
- <span id="page-53-8"></span>\*4 If "1" is set in these registers at the same time while *Pr. 544* = "0," only one of these is executed.
- <span id="page-53-10"></span>\*5 Refer to *page [29](#page-35-0)* for operation conditions of inverter reset.
- <span id="page-53-6"></span>Available only for the FR-E700EX series. For the details, refer to the Instruction Manual (Applied) of the drive unit.

## <span id="page-54-0"></span>*7.1.2 Input signals (inverter (FR-A7NC) to master module)*

The input signals to the master module are indicated. (Output signals from inverter)

<span id="page-54-11"></span><span id="page-54-10"></span><span id="page-54-9"></span><span id="page-54-8"></span><span id="page-54-7"></span><span id="page-54-6"></span><span id="page-54-5"></span><span id="page-54-4"></span><span id="page-54-3"></span><span id="page-54-2"></span><span id="page-54-1"></span>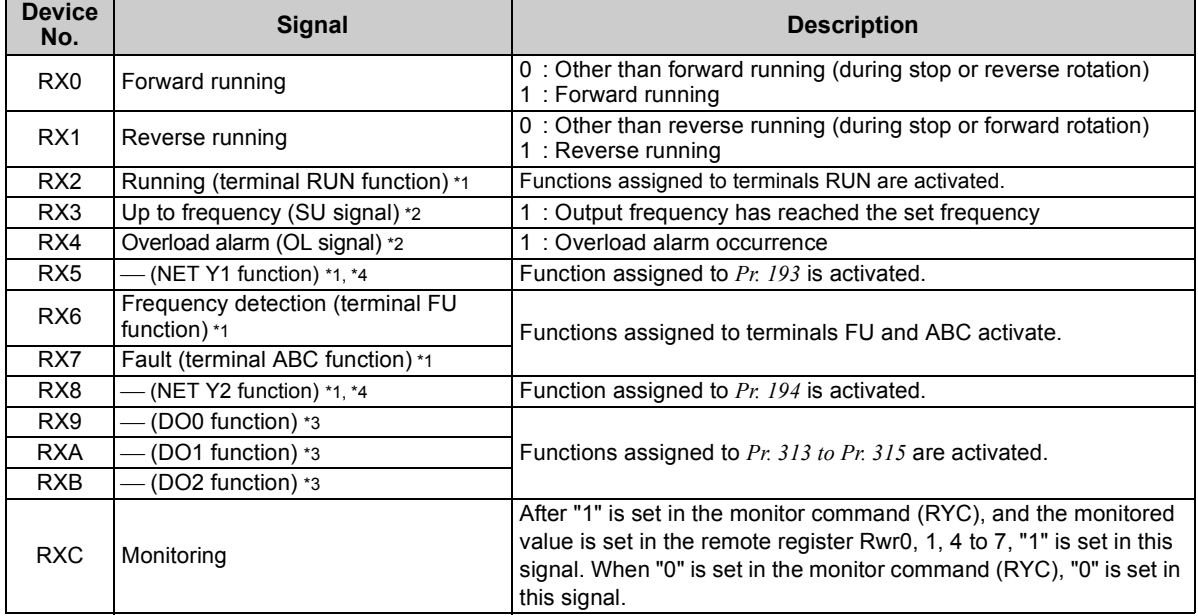

<span id="page-55-4"></span><span id="page-55-3"></span><span id="page-55-2"></span><span id="page-55-1"></span><span id="page-55-0"></span>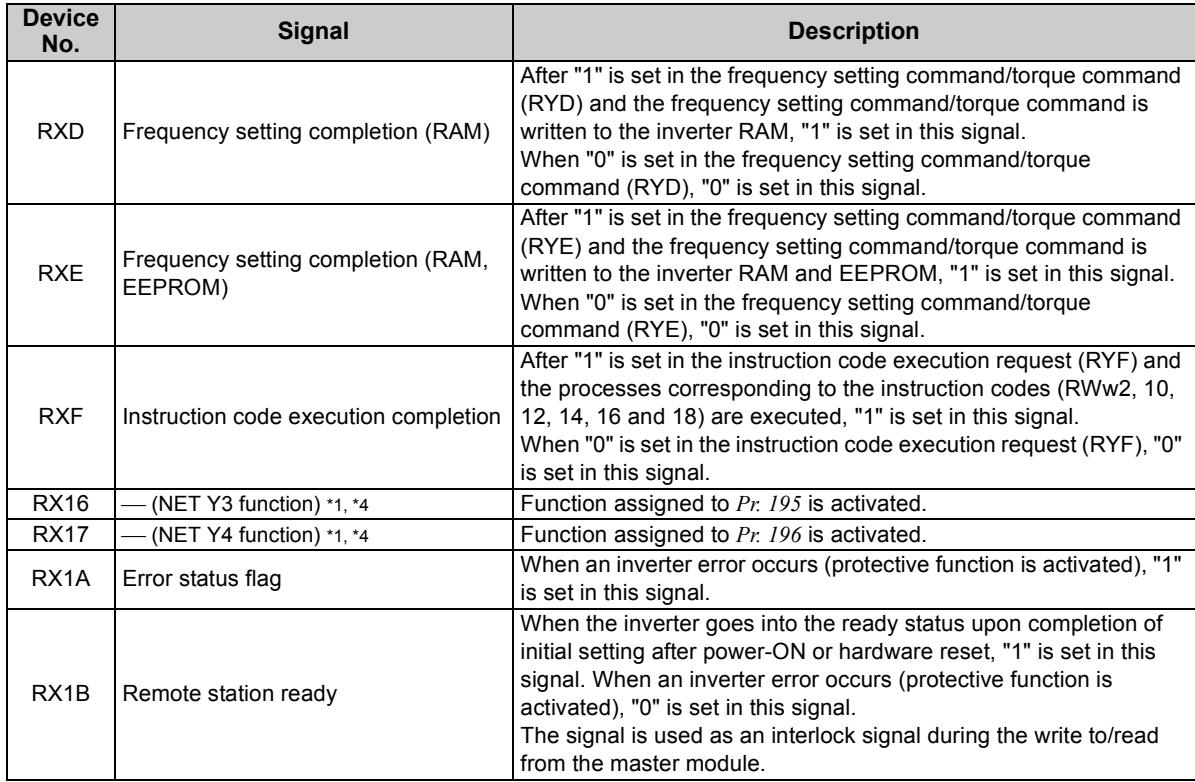

<span id="page-56-1"></span><span id="page-56-0"></span>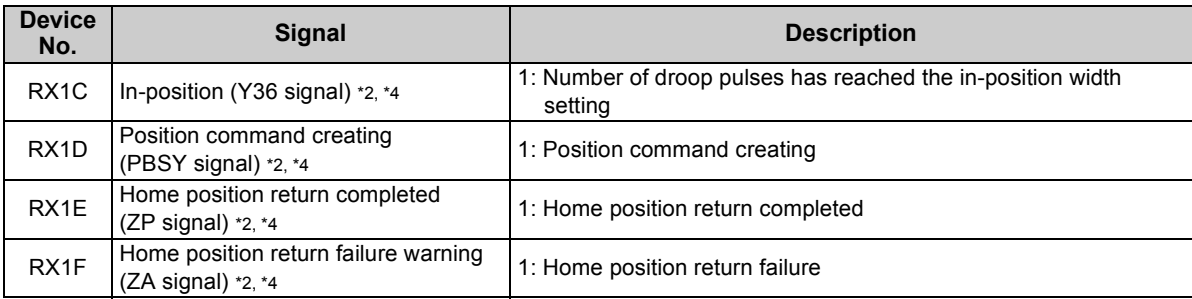

<span id="page-56-4"></span><span id="page-56-3"></span><span id="page-56-2"></span>\*1 Signal names are initial values. Using *Pr. 190 to Pr. 196*, you can change output signal functions. Refer to the Instruction Manual (Applied) of the inverter for details of *Pr. 190 to Pr. 196*. (The *Pr. 193 to Pr. 196* settings are available only for the FR-E700EX series.)

<span id="page-56-5"></span>\*2 The signals are fixed. They cannot be changed using parameters.

<span id="page-56-6"></span>\*3 Signals are not assigned in the initial setting. Use *Pr. 313 to Pr. 315* to assign signals to the devices RX9 to RXB. The settings of *Pr. 313 to Pr. 315* are the same as those of *Pr. 190 to Pr. 192 (output terminal function selection)*. Refer to *Pr. 190 to Pr. 192* of the Instruction Manual (Applied) of the inverter for details of signals.

<span id="page-56-7"></span>\*4 Available only for the FR-E700EX series. For the details, refer to the Instruction Manual (Applied) of the drive unit.

### 7.2 Details of remote register

### <span id="page-57-5"></span><span id="page-57-0"></span>*7.2.1 Remote register (master module to inverter (FR-A7NC))*

#### **Remote register definition**

<span id="page-57-1"></span>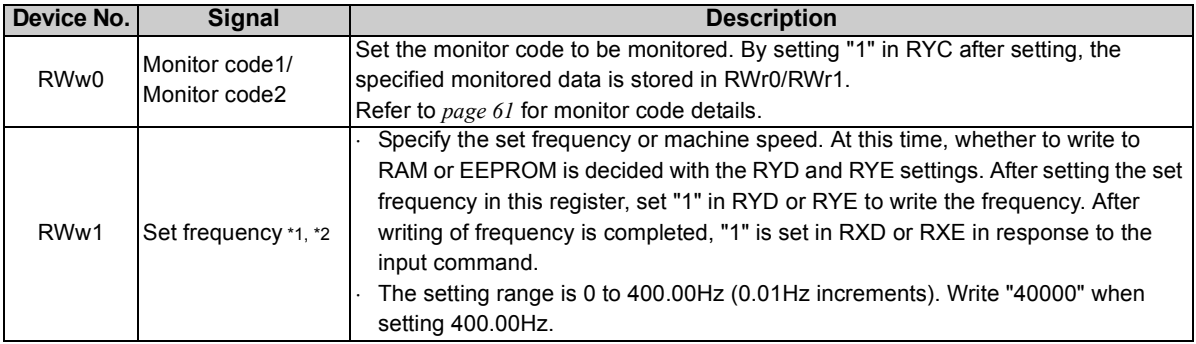

<span id="page-57-3"></span><span id="page-57-2"></span>\*1 When *Pr. 37* is not equal to "0", this will be machine speed display (1 increments).

<span id="page-57-4"></span>\*2 When *Pr. 541 Frequency command sign selection (CC-Link)* = "1", the setting value has either + or -. When the setting value is negative, the command is inversed from starting command. Setting range: -327.68Hz to 327.67Hz (-327.68 to 327.67) 0.01Hz increments. For details refer to *page [33](#page-39-0)*.

<span id="page-58-8"></span><span id="page-58-1"></span><span id="page-58-0"></span>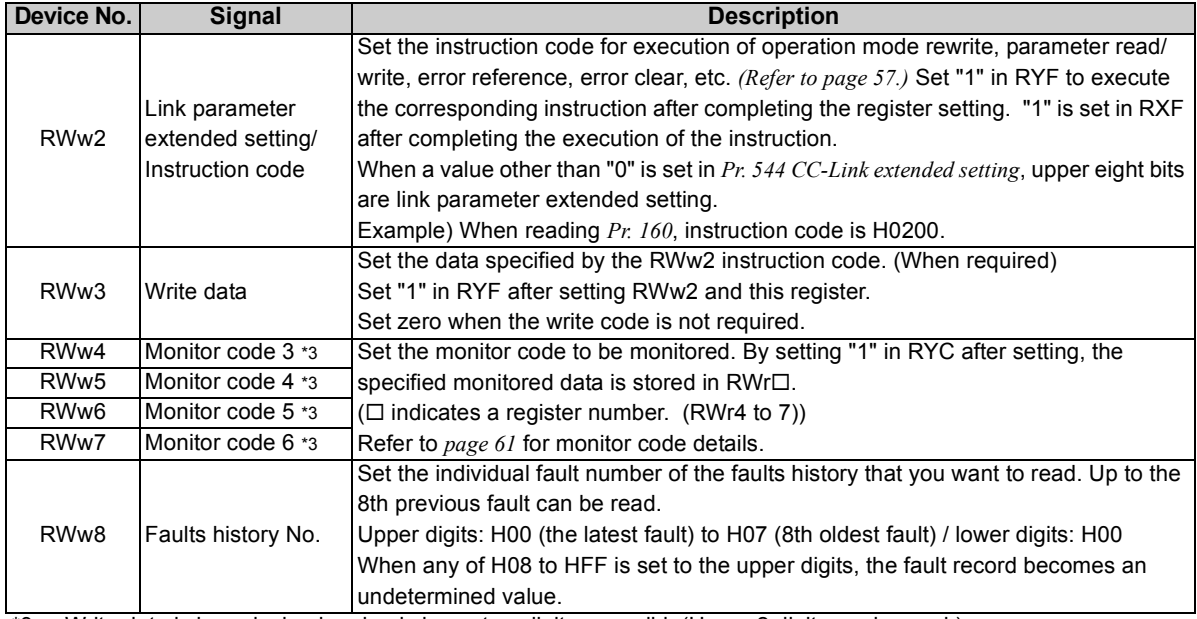

<span id="page-58-7"></span><span id="page-58-6"></span><span id="page-58-5"></span><span id="page-58-4"></span><span id="page-58-3"></span><span id="page-58-2"></span>\*3 Write data is hexadecimal and only lower two digits are valid. (Upper 2 digits are ignored.)

<span id="page-59-3"></span><span id="page-59-2"></span><span id="page-59-1"></span><span id="page-59-0"></span>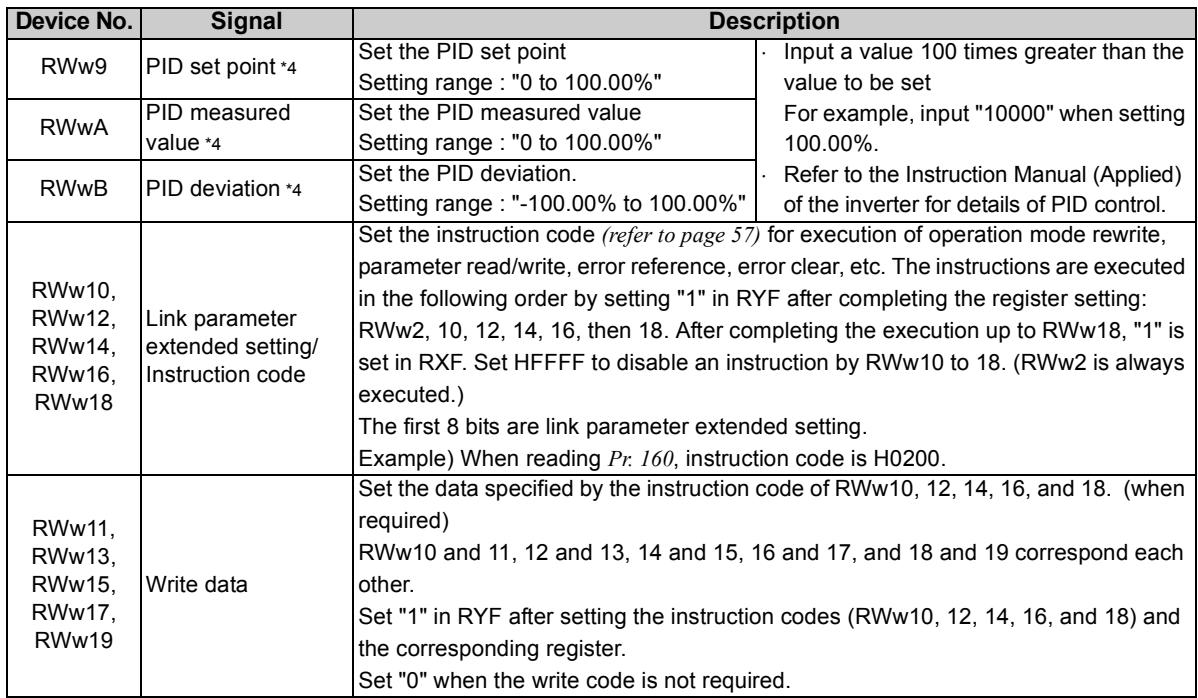

<span id="page-59-4"></span>\*4 When *Pr. 128* = "50, 51, 60, 61", they are valid. If the data outside the range is set, the previous setting is retained. Refer to the Instruction Manual (Applied) of the inverter for details of *Pr. 128*.

## <span id="page-60-4"></span>*7.2.2 Remote register (inverter (FR-A7NC) to master module)*

### **(1) Remote register definition**

<span id="page-60-3"></span><span id="page-60-2"></span><span id="page-60-1"></span><span id="page-60-0"></span>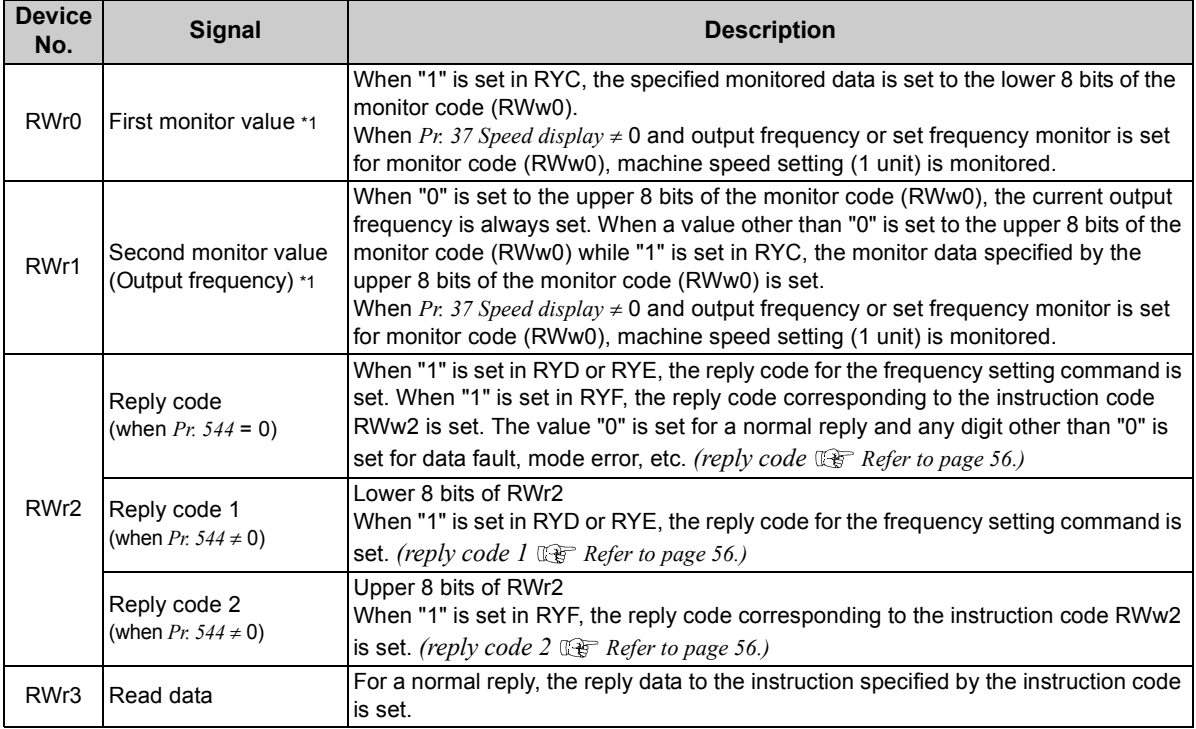

<span id="page-61-6"></span><span id="page-61-5"></span><span id="page-61-4"></span><span id="page-61-3"></span><span id="page-61-2"></span><span id="page-61-1"></span><span id="page-61-0"></span>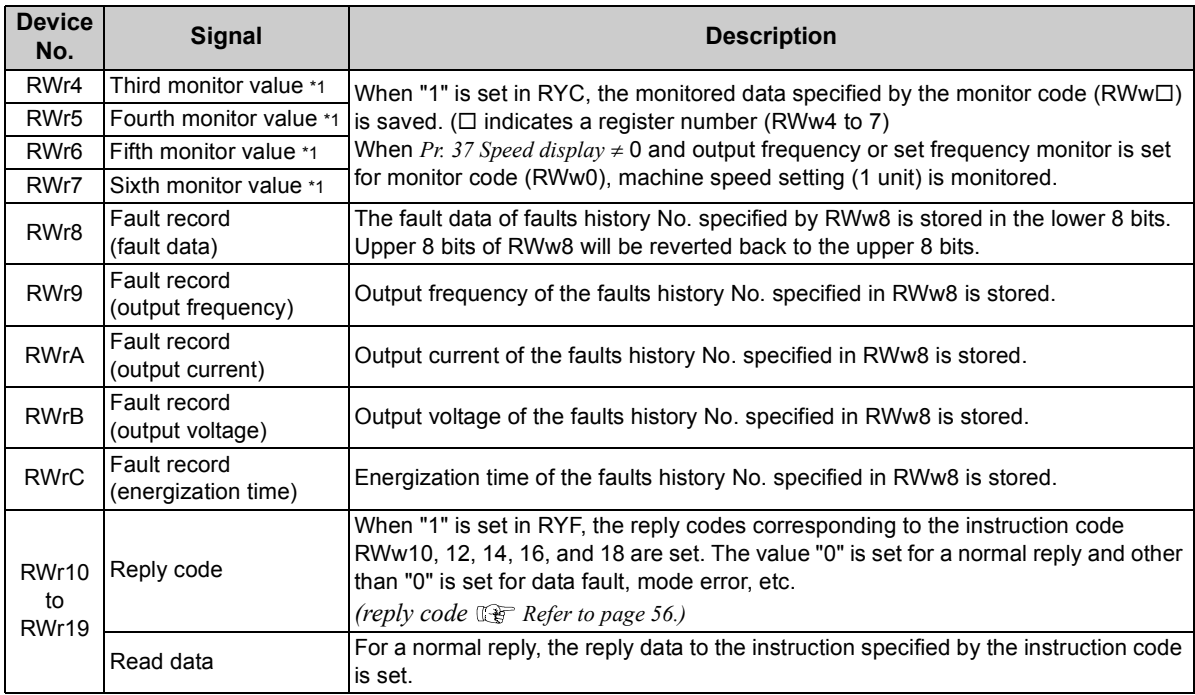

<span id="page-61-10"></span><span id="page-61-9"></span><span id="page-61-8"></span><span id="page-61-7"></span>\*1 For the FR-E700EX series, the display with a minus sign can be selected by setting *Pr. 290 Monitor negative output selection*. For the details of *Pr. 290*, refer to the Instruction Manual (Applied) of the drive unit.

### <span id="page-62-0"></span>**(2) Reply code definition**

The reply to the instruction execution is set to RWr2, 10, 12, 14, 16, 18.

When executing the frequency setting (RYD, RYE) or instruction code execution (RYF), check the reply code (RWr2) in the remote register after execution.

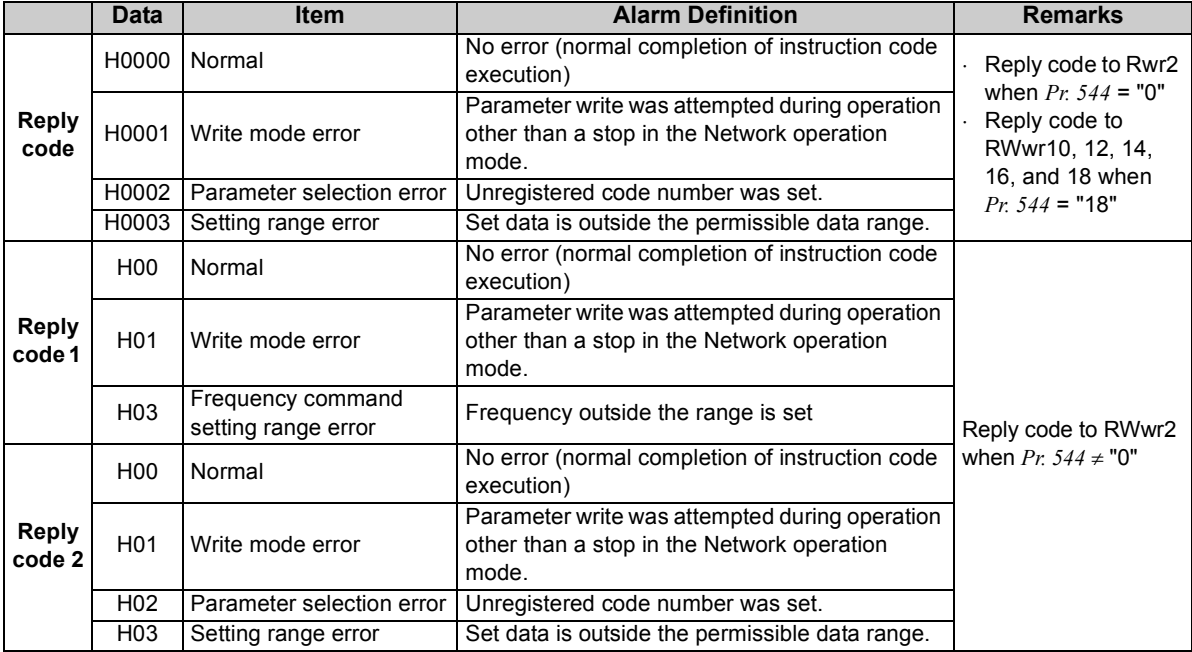

### <span id="page-63-3"></span><span id="page-63-1"></span>*7.2.3 Instruction codes*

Set the instruction code using a remote register (RWw) *(Refer to page [51.](#page-57-5))* The definition read by the instruction code is stored in the remote register (RWr). *(Refer to page [54.](#page-60-4))*

<span id="page-63-0"></span>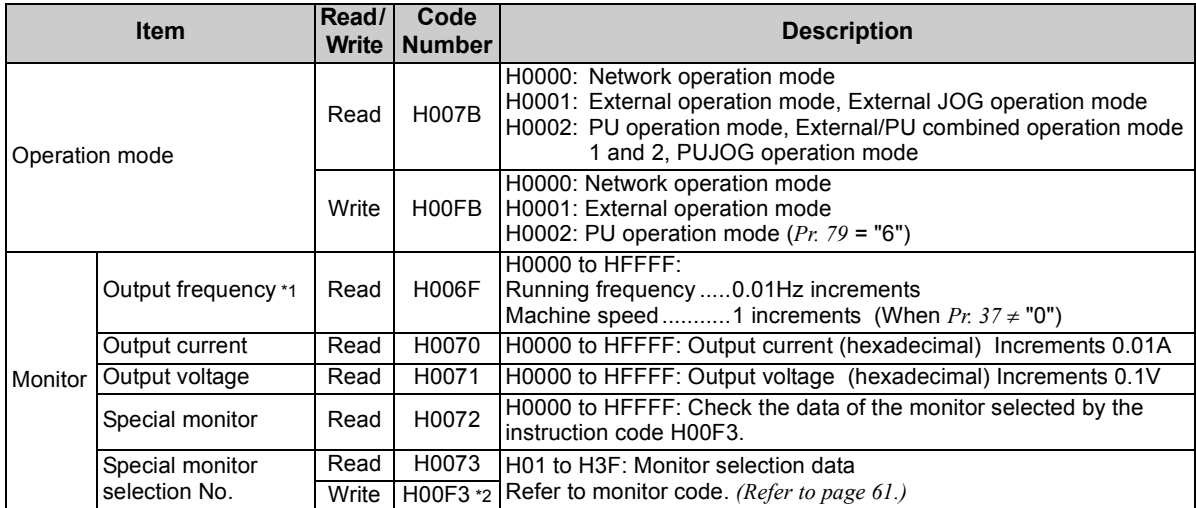

<span id="page-63-4"></span><span id="page-63-2"></span>\*1 When "100" is set in *Pr. 52 DU/PU main display data selection*, set frequency is monitored during a stop and output frequency is monitored during running.

<span id="page-63-5"></span>\*2 Write data is hexadecimal and only lower two digits are valid. (Upper 2 digits are ignored.)

<span id="page-64-0"></span>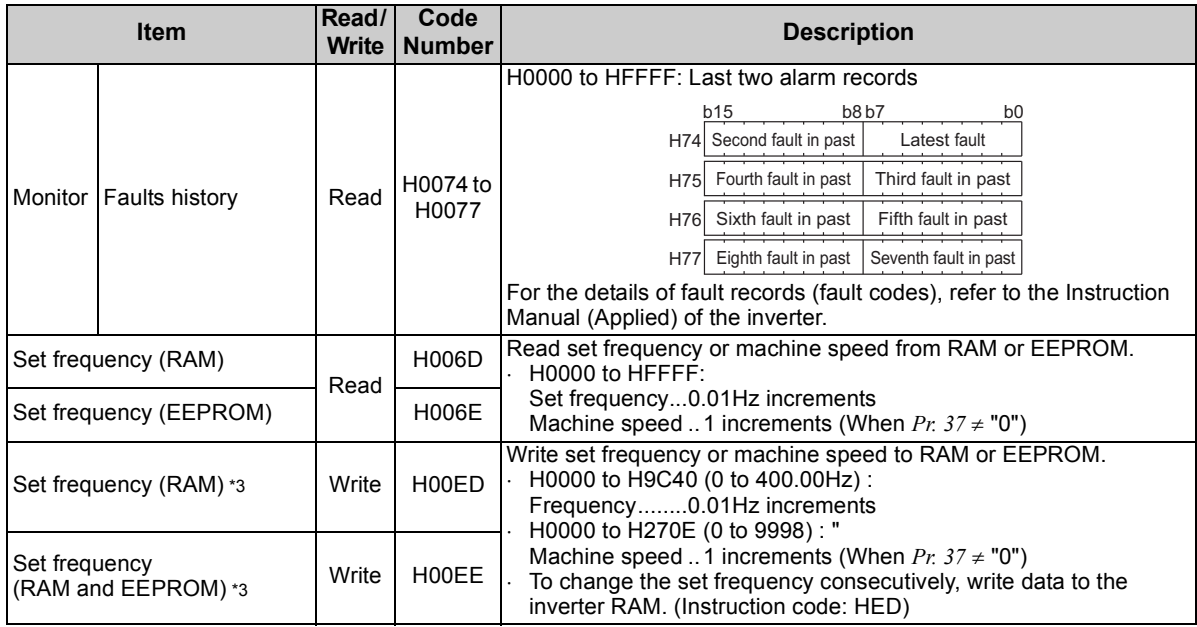

<span id="page-64-2"></span><span id="page-64-1"></span>\*3 Setting from remote registers can be made.

<span id="page-65-3"></span><span id="page-65-1"></span><span id="page-65-0"></span>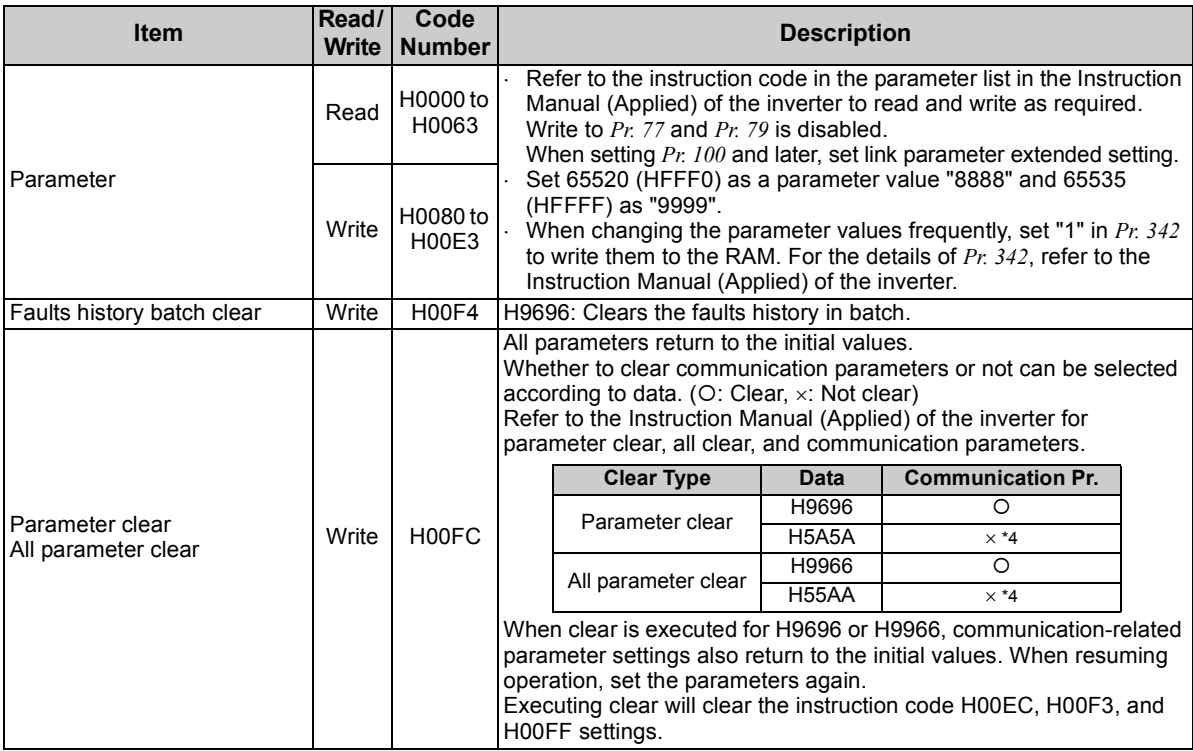

<span id="page-65-4"></span><span id="page-65-2"></span>\*4 Turning OFF the power supply while clearing parameters with H5A5A or H55AA also clears the communication parameter settings back to the initial settings.

<span id="page-66-0"></span>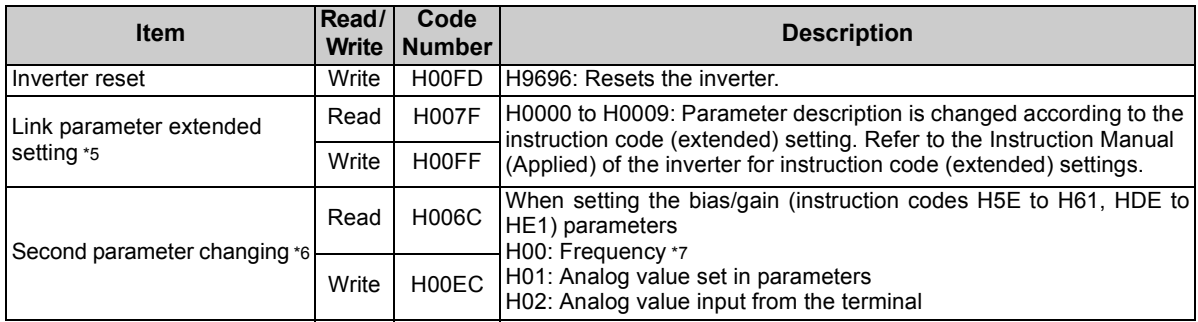

<span id="page-66-1"></span>\*5 Setting is valid only when *Pr. 544* = "0". When *Pr. 544* "0", set using RWw2 or RWw10, 12, 14, 16, or 18. *(Refer to page [52](#page-58-8).)*

<span id="page-66-2"></span>

<span id="page-66-3"></span>\*6 Setting can be made when the link parameter extended setting = "1, 9". \*7 Gain frequencies can be written using *Pr. 125* (instruction code H99) and *Pr. 126* (instruction code H9A) also.

### <span id="page-67-0"></span>*7.2.4 Monitor codes*

Information about the inverter can be monitored by setting the special monitor selection No. of the instruction code and monitor code using the remote registers, RWw0 and RWw4 to 7.

• For the monitor code (RWw0), select the first monitor description (RWr0) from the lower 8 bits and the second monitor description (RWr1) from the upper 8 bits.

(Example) When output current is selected for the first monitor and output voltage is selected for the second monitor  $\rightarrow$  monitor code is H0302

• When *Pr. 544* = "12, 14, or 18", descriptions of monitor codes 3 (RWw4) to 6 (RWw7) can be selected.

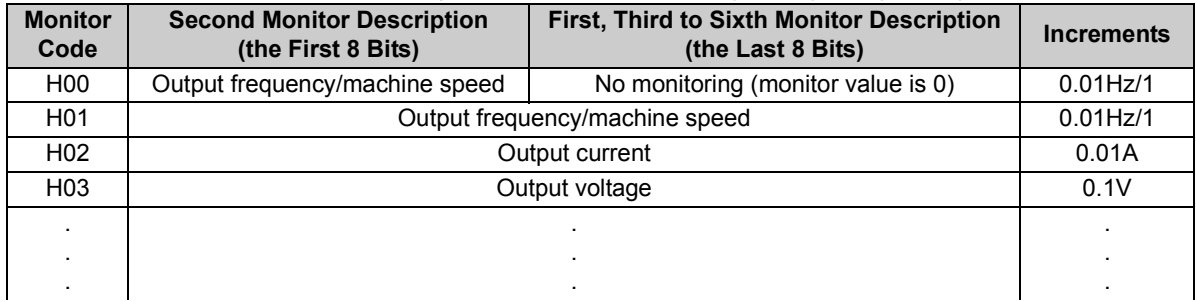

### **REMARKS**

- The monitor code (monitor item) number H01 or later is the same as the special monitor selection number of the Mitsubishi inverter protocol (computer link communication) on the inverter side. For the details of the monitor code and monitor description, refer to the Instruction Manual (Applied) of the inverter.
- When the remote registers RWw0 and RWw4 to 7 are used for monitoring, H00 (output frequency), H01 (output frequency), and H05 (set frequency) always indicate the frequency regardless of the settings of *Pr. 37, Pr. 144*. (The *Pr. 144* setting is available only for the FR-E700EX series.)

This chapter provides programming examples which control the inverter with sequence programs.

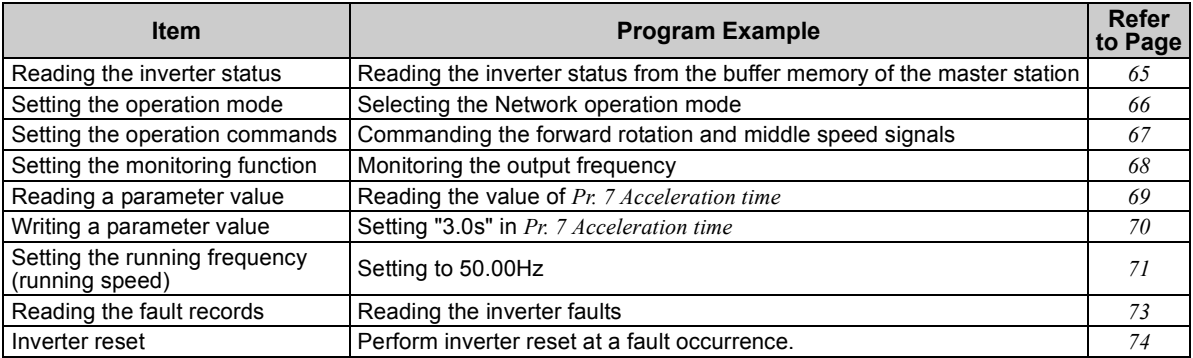

(1) System configuration for programming example

Programmable controller

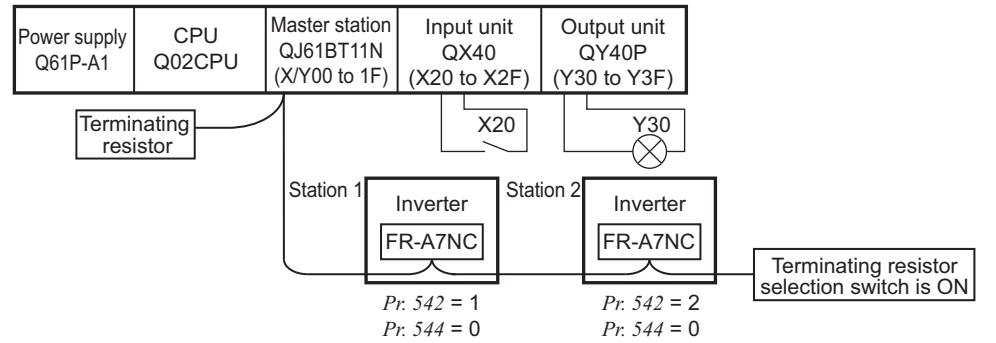

*PROGRAMMING EXAMPLES*

(2) Network parameter setting of the master station Network parameters are set as below.

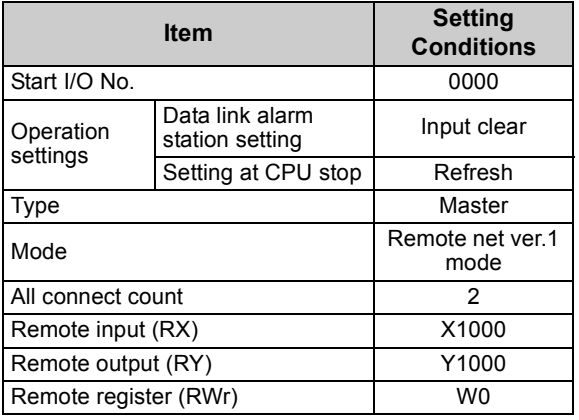

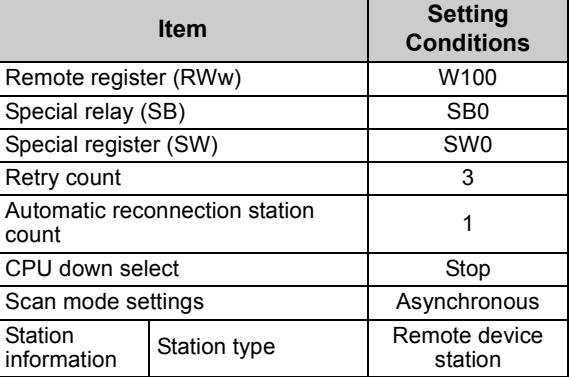

(3) The relation between the device of the programmable controller CPU and remote I/O (RX, RY) of the remote device station is as follows: The devices used actually are indicated in shaded regions.

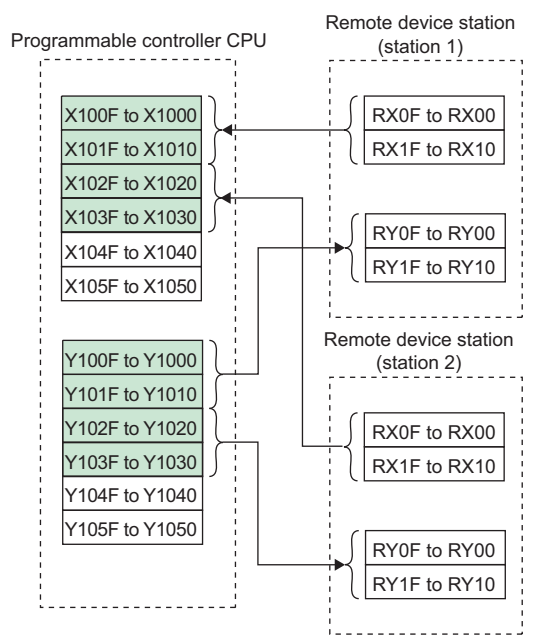

(4) The relation between the device of the programmable controller CPU and remote register (RWw, RWr) of the remote device station is as follows:

The devices used actually are indicated in shaded regions.

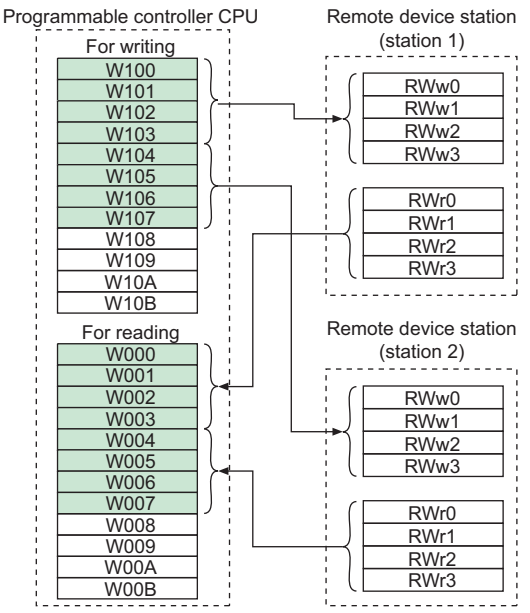

*PROGRAMMING EXAMPLES*

### <span id="page-71-0"></span>8.1 Program example for reading the inverter status

The following program turns ON Y00 of the output unit when  $\overline{\text{station 1}}$  inverter is running

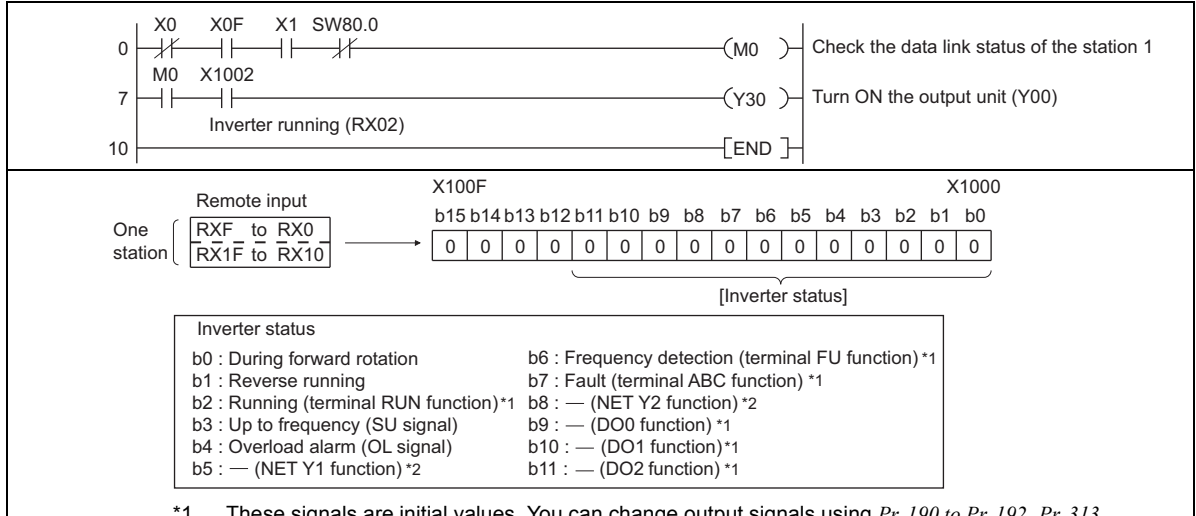

- \*1 These signals are initial values. You can change output signals using *Pr. 190 to Pr. 192*, *Pr. 313 to Pr. 315 (output terminal function selection)*. (For the details of *Pr. 190 to Pr. 192* and *Pr. 313 to Pr. 315*, refer to the Instruction Manual (Applied) of the inverter.
- \*2 For the FR-E700EX series, the output signals can be assigned to *Pr. 193* and *Pr. 194 (output terminal function selection)*. (For the details of *Pr. 193* and *Pr. 194*, refer to the Instruction Manual (Applied) of the inverter.)
## <span id="page-72-0"></span>8.2 Program example for setting the operation mode

The following explains a program to write various data to the inverter.

The following explains a program to change the operation mode of station 1 inverter to network operation.

- Operation mode writing code number: HFB (hexadecimal)
- Network operation set data: H0000 (hexadecimal) *(Refer to page [57.](#page-63-0))*
- The reply code at the time of instruction code execution is set to D2. *(Refer to page [56](#page-62-0).)*

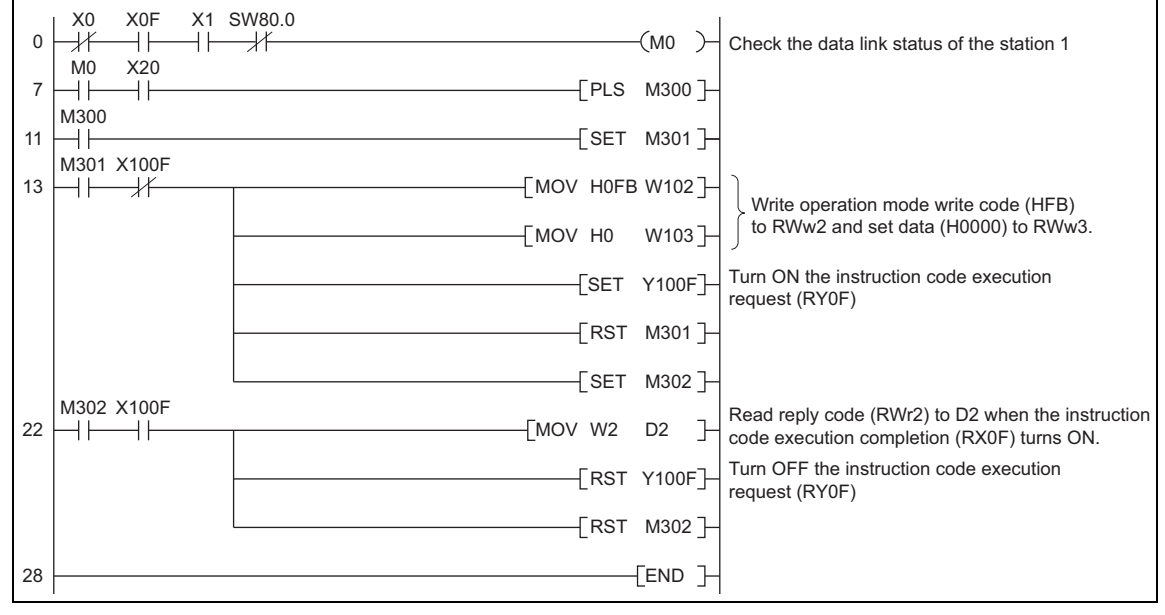

#### 8.3 Program example for setting the operation commands

The following program gives a forward command and middle speed command to station 1 inverter.

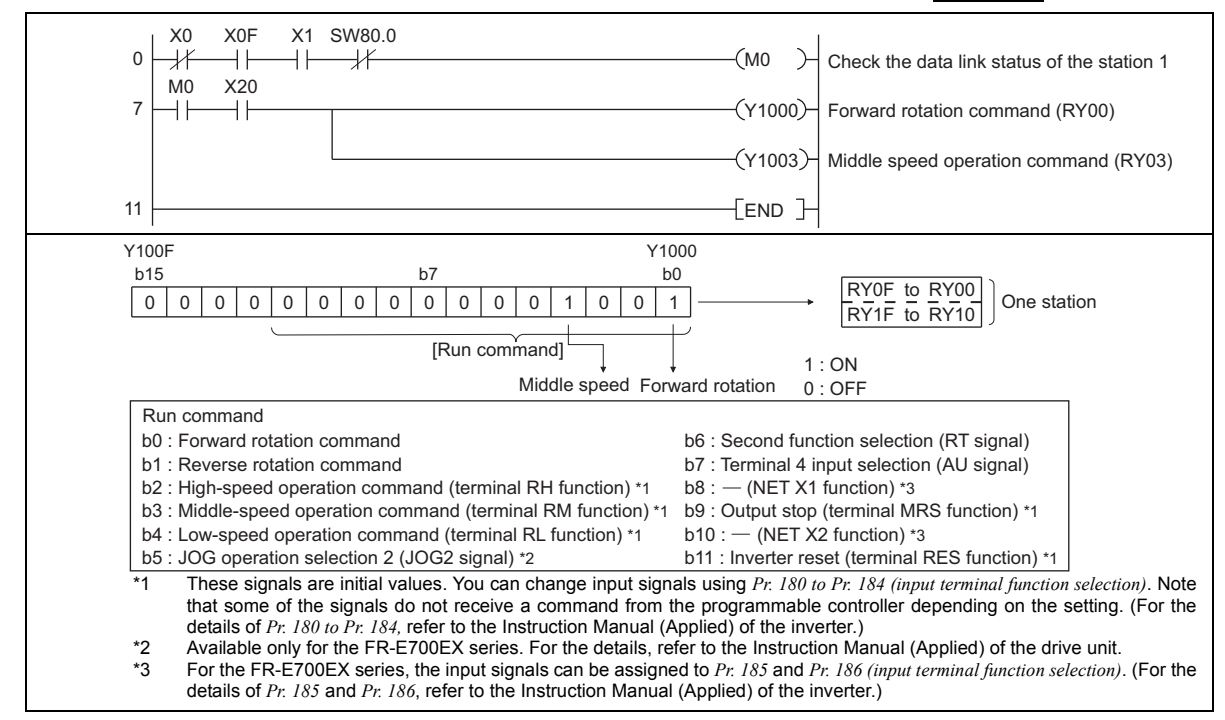

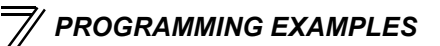

#### 8.4 Program example for monitoring the output frequency

The following explains a program to read monitor functions of the inverter.

The following program reads the output frequency of station  $1$  inverter to D1. Output frequency reading code number: H0001 (hexadecimal) Refer to *page [61](#page-67-0)* for the monitor code numbers. (Example) The output frequency of 60Hz is indicated as H1770 (6000).

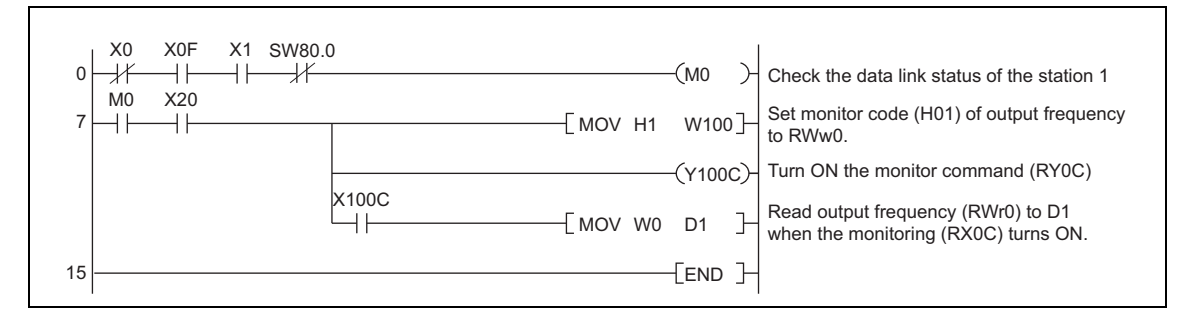

#### 8.5 Program example for parameter reading

The following program reads *Pr. 7 Acceleration time* of station 1 inverter to D1.

- *Pr. 7 Acceleration time* reading code number: H07 (hexadecimal)
- Refer to the Instruction Manual (Applied) of the inverter for details of the parameter codes.
- The reply code at the time of instruction code execution is set to D2. *(Refer to page [56](#page-62-0).)*

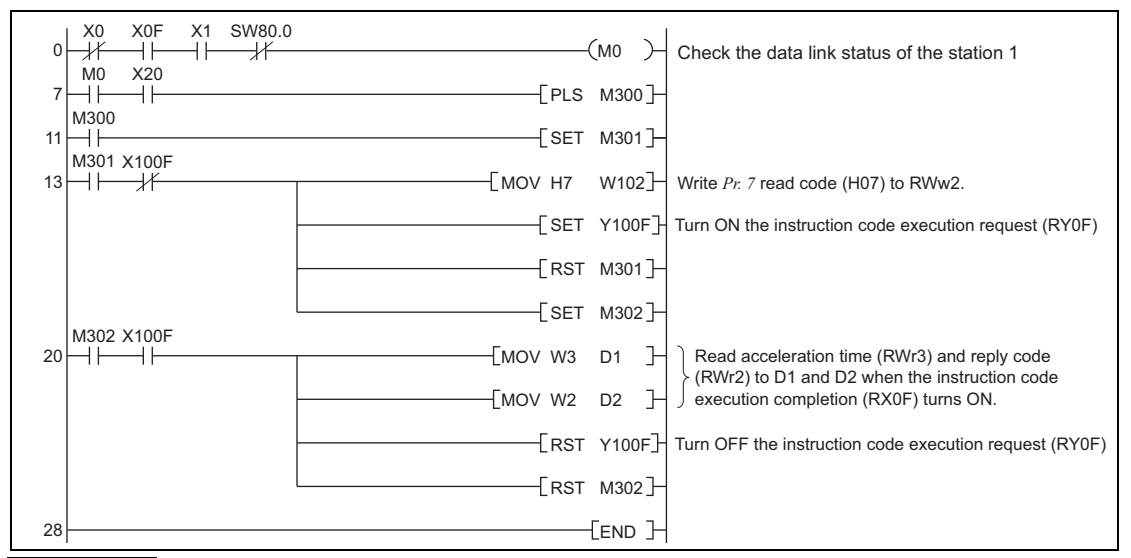

#### **REMARKS**

• For parameters having numbers 100 and later, change their link parameter extended settings (set them to other than H0000). Refer to the Instruction Manual (Applied) of the inverter for details.

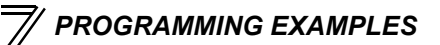

#### 8.6 Program example for parameter writing

The following program changes the setting of  $Pr. 7$  Acceleration time of station 1 inverter to 3.0s.

- Acceleration time writing code number: H87 (hexadecimal)
- Acceleration time set data: K30 (decimal)

For the parameter code numbers, refer to the Instruction Manual (Applied) of the inverter.

The reply code at the time of instruction code execution is set to D2. *(Refer to page [56.](#page-62-0))*

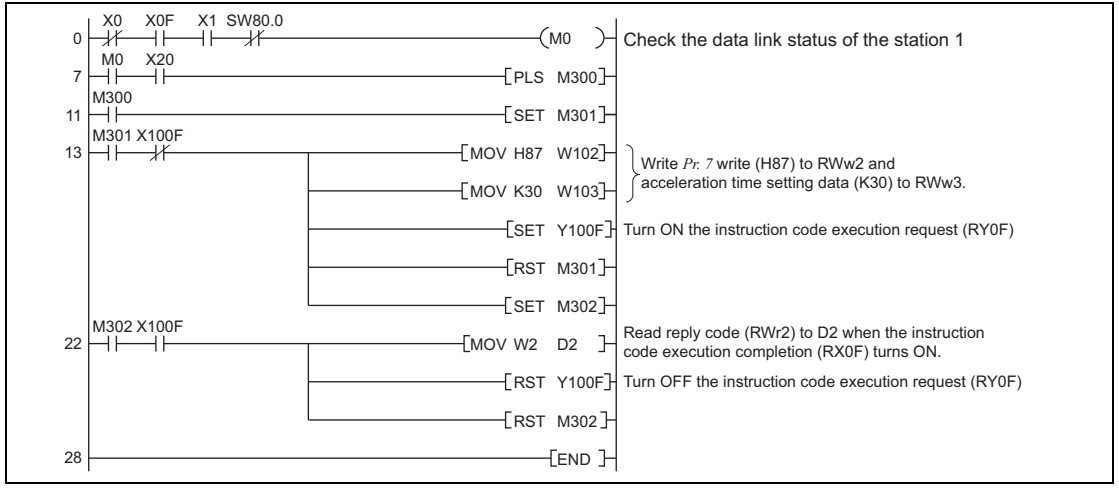

#### **REMARKS**

- For parameters having numbers 100 and later, change their link parameter extended settings (set them to other than H0000). Refer to the parameter list of the Instruction Manual (Applied) of the inverter for settings.
- For other functions, refer to the instruction codes *(on page [57](#page-63-0))*.

#### <span id="page-77-0"></span>8.7 Program example for setting the running frequency

1) The following program example changes the running frequency of station  $1$  inverter to 50.00Hz. Set frequency: K5000 decimal

The reply code at the time of instruction code execution is set to D2. *(Refer to page [56](#page-62-0).)*

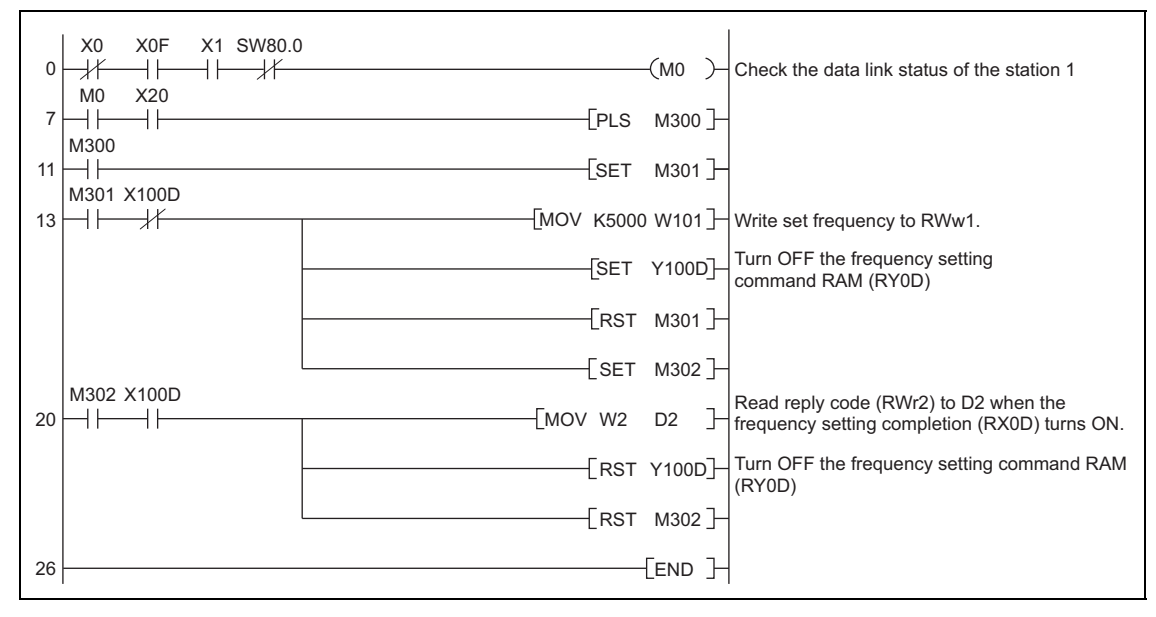

2) To continuously change the running frequency from the programmable controller When the frequency (speed) setting completion (example: X100D) switches ON, make sure that the reply code in the remote register is 0000H and change the set data (example: W101) continuously.

3) Program example for writing data to EEPROM Modify the program on *page [71](#page-77-0)* as follows: Frequency setting command  $Y100D \rightarrow Y100E$ Frequency setting completion  $X100D \rightarrow X100E$ 

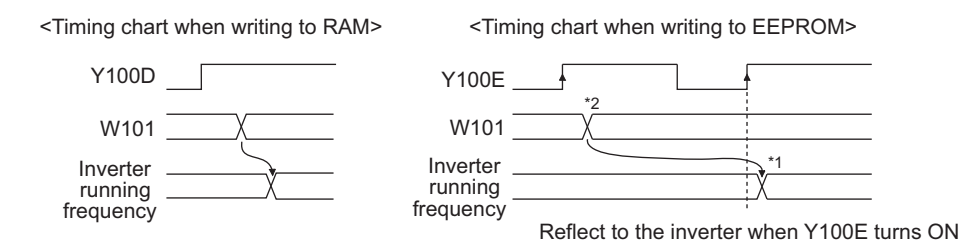

- \*1 For EEPROM, write is made only once when Y100E is switched ON.
- \*2 If the set data is changed with Y100E ON, it is not applied to the inverter.

#### 8.8 Program example for fault record reading

The following program reads fault records of station 1 inverter to D1.

Faults history No. 1, No. 2 reading code number: H74 (hexadecimal)

For the error codes, refer to the Instruction Manual (Applied) of the inverter.

The reply code at the time of instruction code execution is set to D2. *(Refer to page [56.](#page-62-0))*

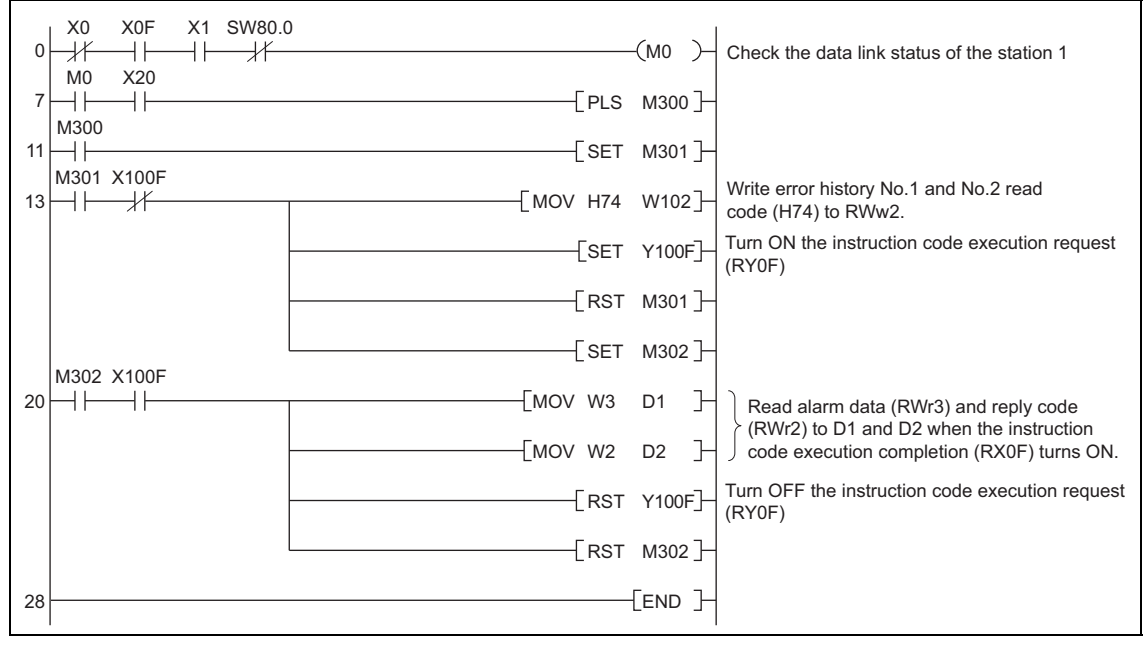

#### 8.9 Program example for resetting the inverter at inverter error

The following is a program example for resetting  $\boxed{\text{station 1}}$  inverter at inverter error.

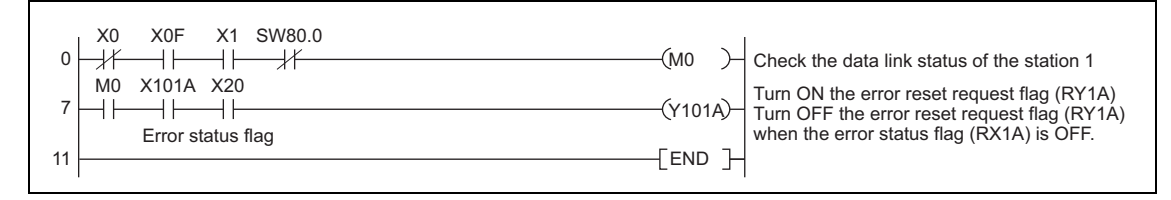

#### **REMARKS**

- The above inverter reset using RY1A is available only when an inverter error occurs. When *Pr. 349 Communication reset selection* = "0", inverter reset is available independently of the operation mode.
- When using the instruction code execution request (RYF) with the instruction code (HFD) and data (H9696) to reset the inverter, set a value other than "0" in *Pr. 340 Communication startup mode selection (refer to page [22](#page-28-0))* or change the operation mode to the Network operation mode. *(For the program example, refer to page [66](#page-72-0).)*
- Refer to *page [29](#page-35-0)* for operation conditions of inverter reset.

#### 8.10 Instructions

- (1) Programming instructions
	- 1) Since the buffer memory data of the master station is kept transferred (refreshed) to/from the inverters, the TO instruction need not be executed every scan in response to data write or read requests.

The execution of the TO instruction every scan does not pose any problem.

2) If the FROM/TO instruction is executed frequently, data may not be written reliably. When transferring data between the inverter and sequence program via the buffer memory, perform

the handshake to confirm that data has been written without error.

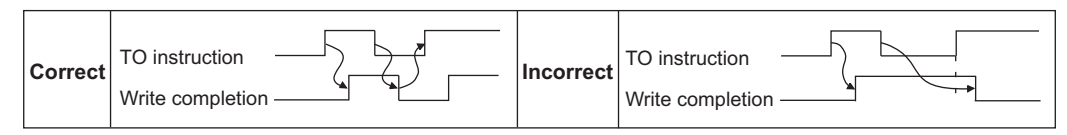

- (2) Operating and handling instructions
	- 1) Command only from the programmable controller can be accepted during operation in CC-Link communication.

The run command from external and parameter unit is ignored.

- 2) If the station number set to different inverters is not the same, normal communication cannot be made.
- 3) The inverter is brought to a fault "E.OP1" if data communication stops for more than the time set in *Pr. 500 Communication error execution waiting time* due to a programmable controller fault, an open CC-Link dedicated cable etc. during CC-Link operation.

4) If the programmable controller (master station) is reset during CC-Link operation or if the programmable controller is powered OFF, data communication stops and the inverter is brought to a fault "E.OP1".

To reset the programmable controller (master station), switch the operation mode to the External operation once, then reset the programmable controller.

5) When *Pr. 340* = "0 (initial value)", any inverter whose main power is restored is reset to return to the External operation mode. To resume the network operation, therefore, set the operation mode to the network operation using the programmable controller program.

Set a value other than "0" in *Pr. 340* to start in the Network operation mode after inverter reset. *(Refer to page [22](#page-28-0).)*

#### (3) Troubleshooting

- 1) Operation mode does not switch to the Network operation mode
	- Check that the option unit (FR-A7NC) and CC-Link dedicated cables are fitted properly. (Check for contact fault, break in the cable, etc.)
	- Check that *Pr. 542 Communication station number (CC-Link)* setting switches are set to the correct positions. (Check that the station number matches the program, the station numbers are not repeated, and the station number is not outside the range.)
	- Check that the inverter is in the External operation mode.
	- Check that the operation mode switching program is running.
	- Check that the operation mode switching program has been written correctly.
- 2) Inverter does not start in the Network operation mode
	- Check that the inverter starting program has been written correctly.
	- Check that the inverter starting program is running.
	- Check that *Pr. 338 Communication operation command source* is not set to external. (Refer to the Instruction Manual (Applied) of the inverter.)

#### 9.1 When one inverter is connected

The following diagram shows the system configuration with one inverter. The diagram indicates how the cause of the fault can be checked with the LED status of the inverter communication option (FR-A7NC). (In this example, assume SW, M/S, and PRM LEDs of the master module are OFF (master module is in normal operation).)

<span id="page-83-0"></span>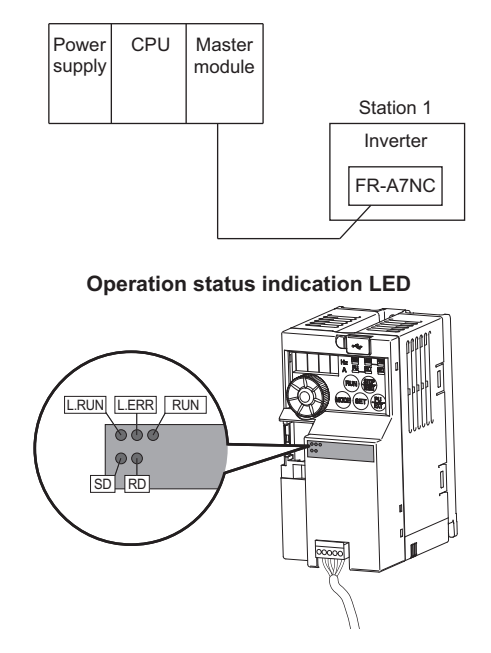

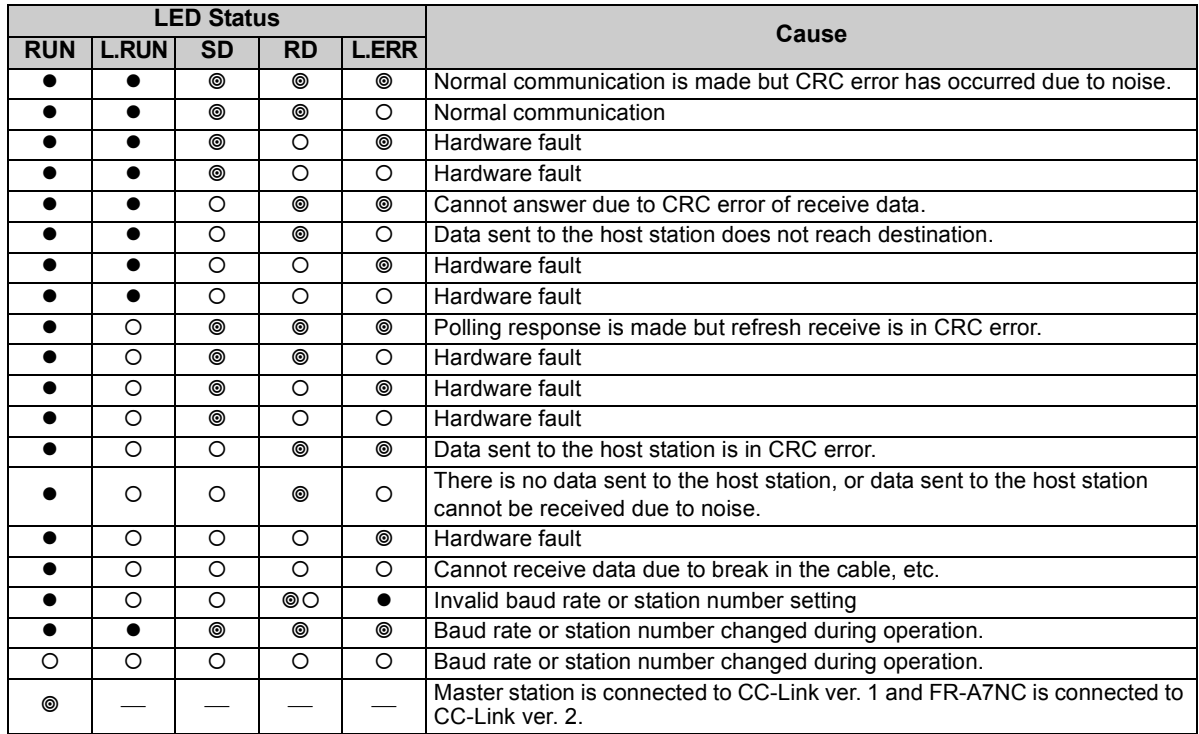

 $\bullet$ : ON,  $\circ$ : OFF,  $\circledcirc$ : Flicker

#### 9.2 When two or more inverters are connected

The following system configuration shows how the cause of a fault can be checked with the LED status of the inverter communication option (FR-A7NC) and countermeasures for the fault.

(In this example, assume SW, M/S, and PRM LEDs of the master module are OFF (master module is in normal operation).)

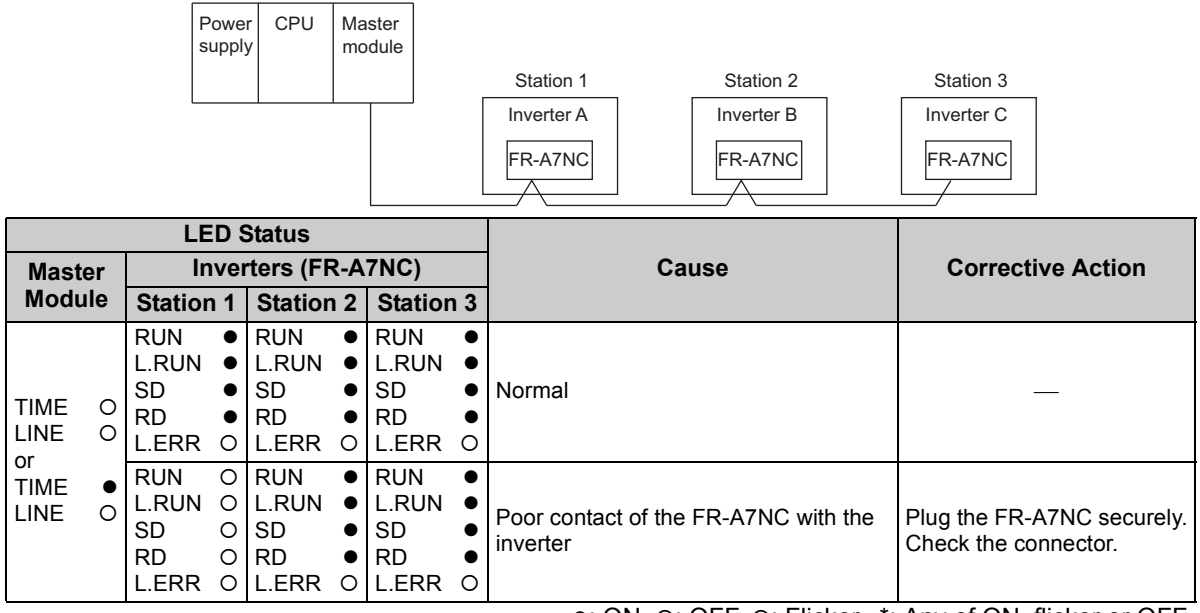

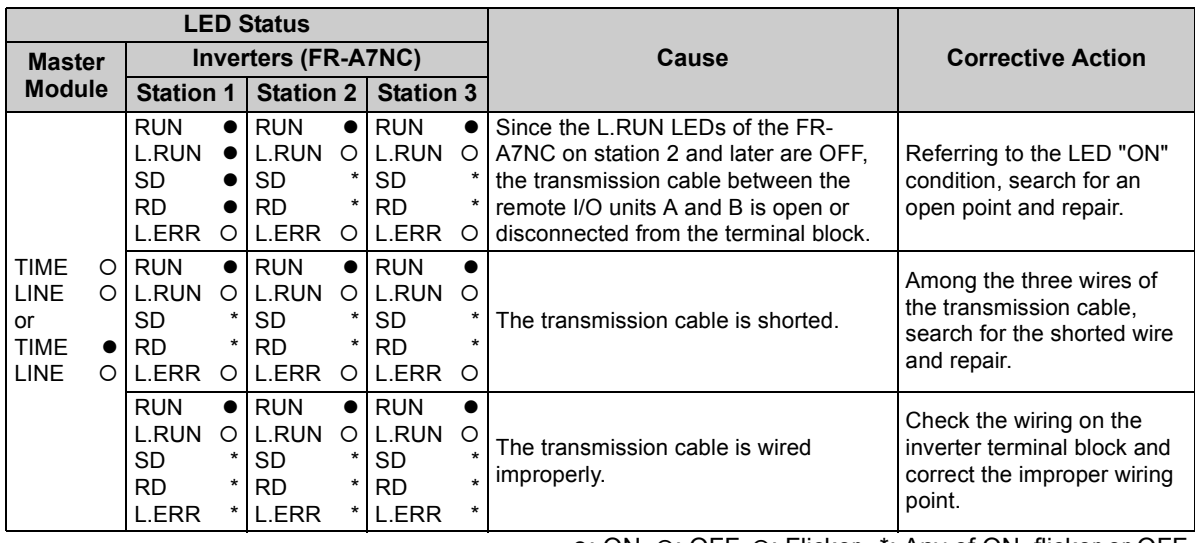

●: ON, O: OFF, @: Flicker, \*: Any of ON, flicker or OFF

### 9.3 Communication stops during operation

- Check that the option unit (FR-A7NC) and CC-Link dedicated cables are fitted properly. (Check for contact fault, break in the cable, etc.)
- Check that the programmable controller program is executed properly.
- Check that data communication has not stopped due to an instantaneous power failure, etc.

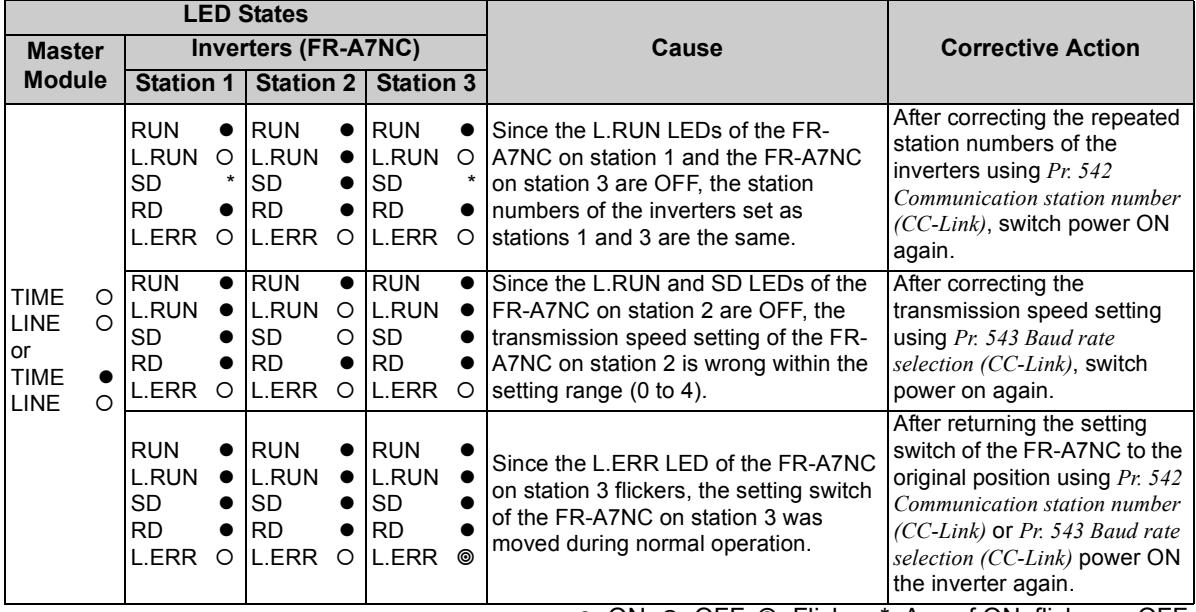

 $\bullet$ : ON, O: OFF,  $\circledcirc$ : Flicker, \*: Any of ON, flicker or OFF

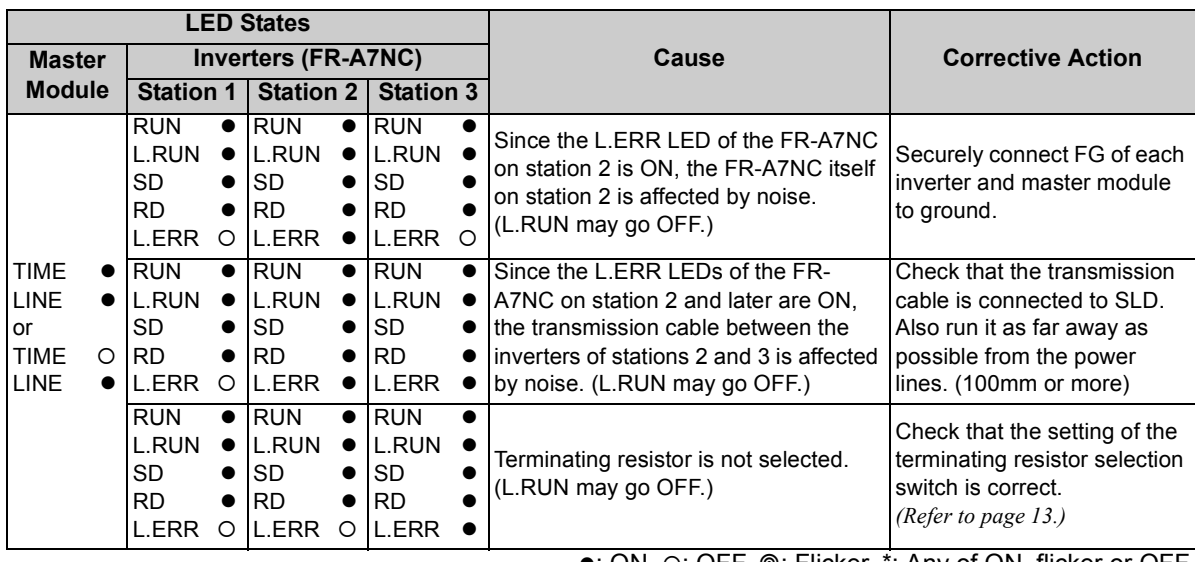

 $\bullet$ : ON, O: OFF,  $\circledcirc$ : Flicker,  $\check{\cdot}$ : Any of ON, flicker or OFF

# MEMO

#### **REVISIONS**

<span id="page-90-1"></span>\*The manual number is given on the bottom left of the back cover.

<span id="page-90-0"></span>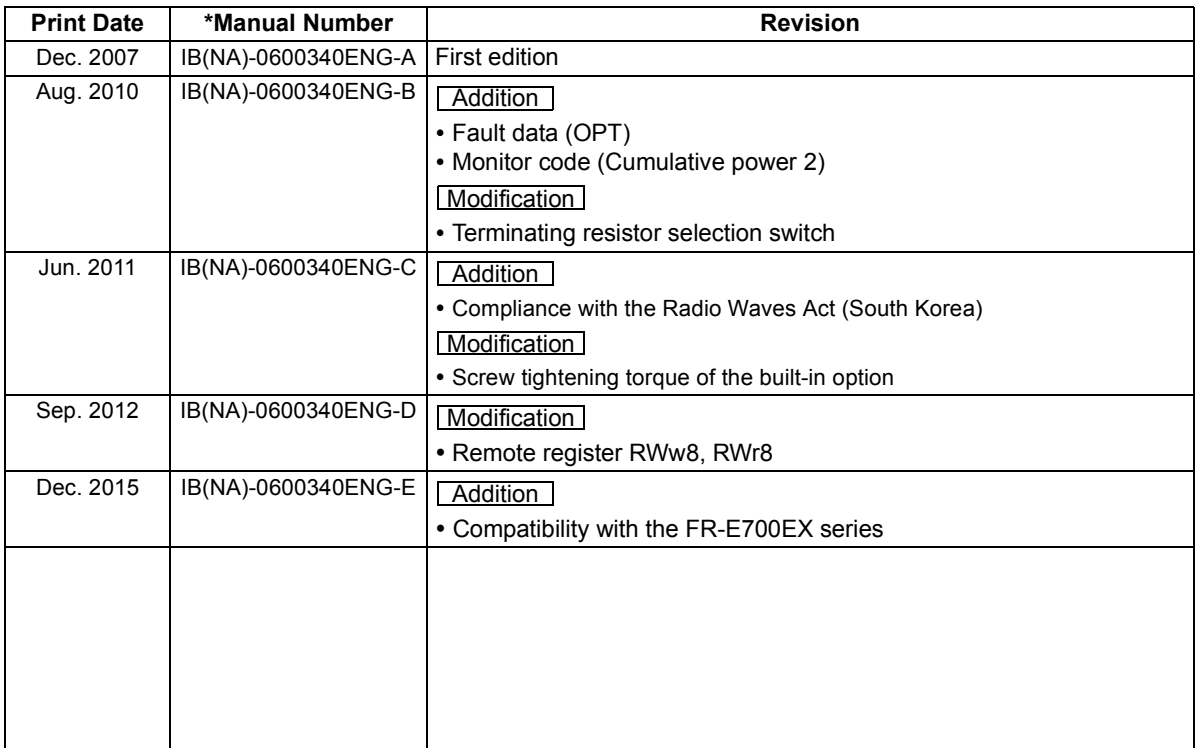

#### INVERTER

## **MITSUBISHI ELECTRIC CORPORATION**

HEAD OFFICE: TOKYO BUILDING 2-7-3, MARUNOUCHI, CHIYODA-KU, TOKYO 100-8310, JAPAN

[IB\(NA\)-0600340ENG-E\(](#page-90-1)1512) MEE Printed in Japan Specifications subject to change without notice.